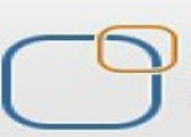

Business Intelligence Solution Provide Specialized in creating talent resource pool

# **Informatica Power Center 9.0.1**

# **How to Series - Loading First 'N' Records**

### **Description:**

 BISP is committed to provide BEST learning material to the beginners and advance learners. We have prepared the list of "How To" series in Informatica. The document shows how to load first 'N' record from the source to target. Join our professional training program and learn from experts.

**History: Version Description Change Author Publish Date Publish Date Publish Date Publish Date Publish Date Publish Date Publish Date Publish Date Publish Date Publish Date Publish Date Publish Date Publish Date Publish Date Publi 0.1 Initial Draft Upendra Upadhyay 12th Aug 2011 0.1** Review#1 **Amit Sharma** 17<sup>th</sup> Aug 2011

# **TABLE OF CONTENTS**

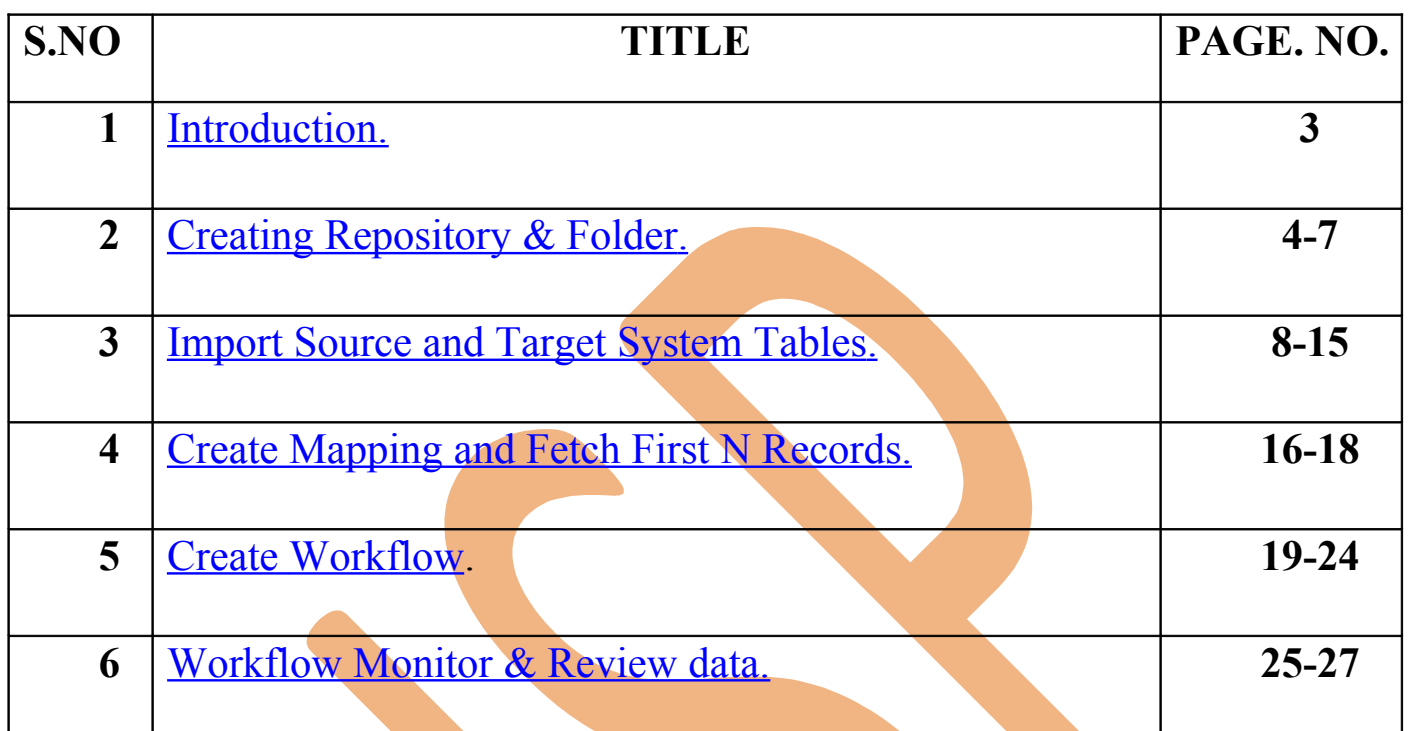

# <span id="page-2-0"></span>**Introduction**

### **Load Top 3 Records in Target in Informatica.**

In this example, Load only first 3 records in Target. There are following Step follow to load top 3 records in target.

- $\triangleright$  Create Repository and Folder in Informatica Repository Manager.
- ▶ Import Source Database and Target Table (Create Target Table Manually or Import from Database)
- $\triangleright$  Create Mapping and write SOL Query for load top 3 records in Target in Source Qualifier Transformation.
- $\triangleright$  Create Workflow and Specify connection for Source and Target.
- Execute Workflow and Check execution in Informatica Workflow Monitor and then Preview Data in Target.

#### **Description :**

Load first 3 Records from SRC Creditcard Table into TRG Credit Table. Both table in RDBMS(Oracle 11g). And use this query for load top 3 Records in Target.

#### **Select \* from table name where rownum <=3;**

Write this query in SQL Query tab in Source Qualifier Transformation and then save this mapping and then execute.

#### **Source Data Model**

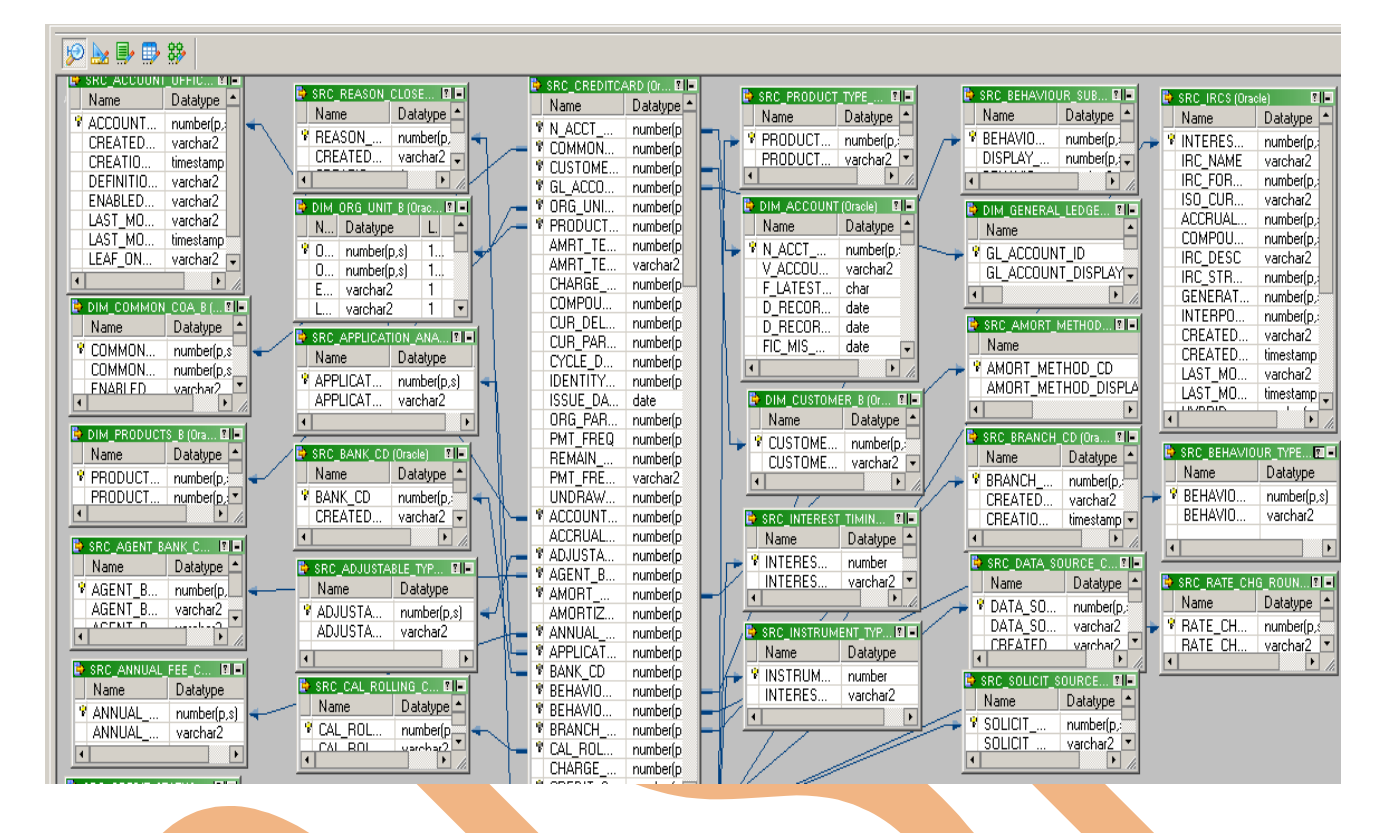

### **Target Table**

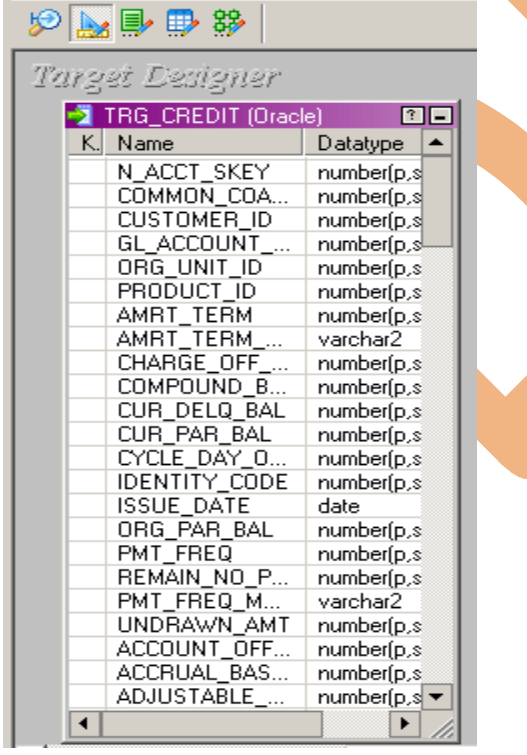

[www.bispsolutions.com](http://www.bispsolutions.com/) | www.hyperionguru.com | [www.bisptrainings.com](http://www.bisptrainings.com/) Page 4

# **Creating Repository and Folder**

## **Creating Repository & Connecting it.**

 **Step-1** First create repository, Click on Start -> All Programs -> Informatica 9.0.1 -> Client -> Power Center Client -> Power Center Repository Manager.

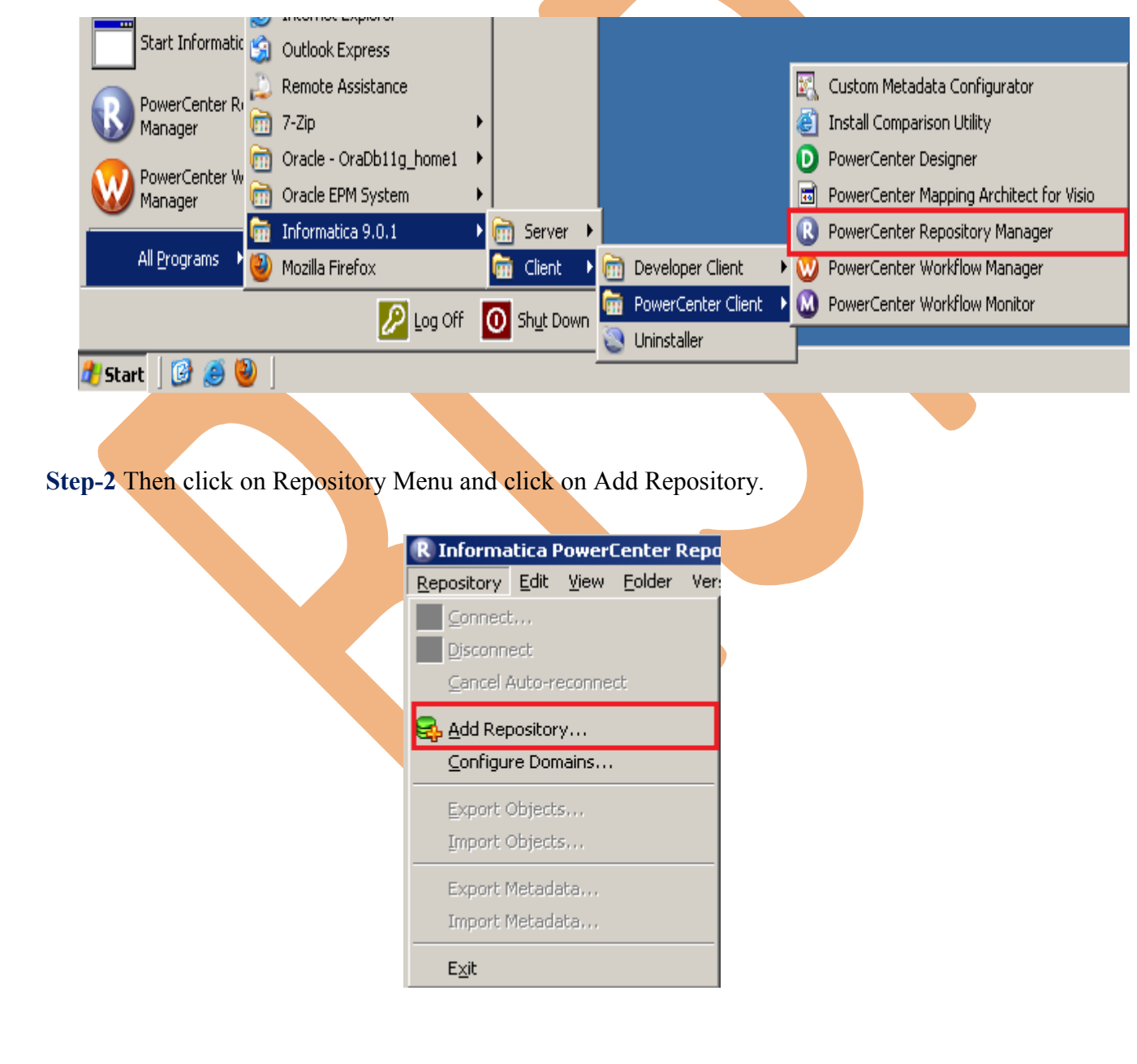

**Step-3** Give information like Repository Name and Username. Then click on ok button and repository created successfully.

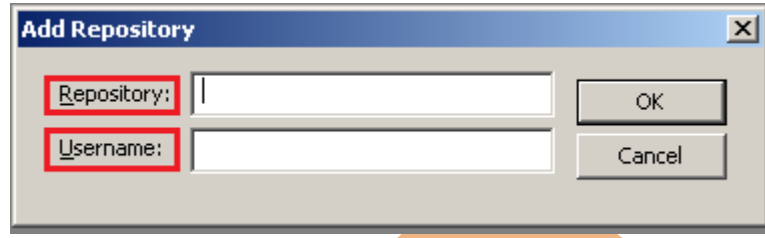

Step-4 Now connect repository. Right click on newly created repository and click on connect.

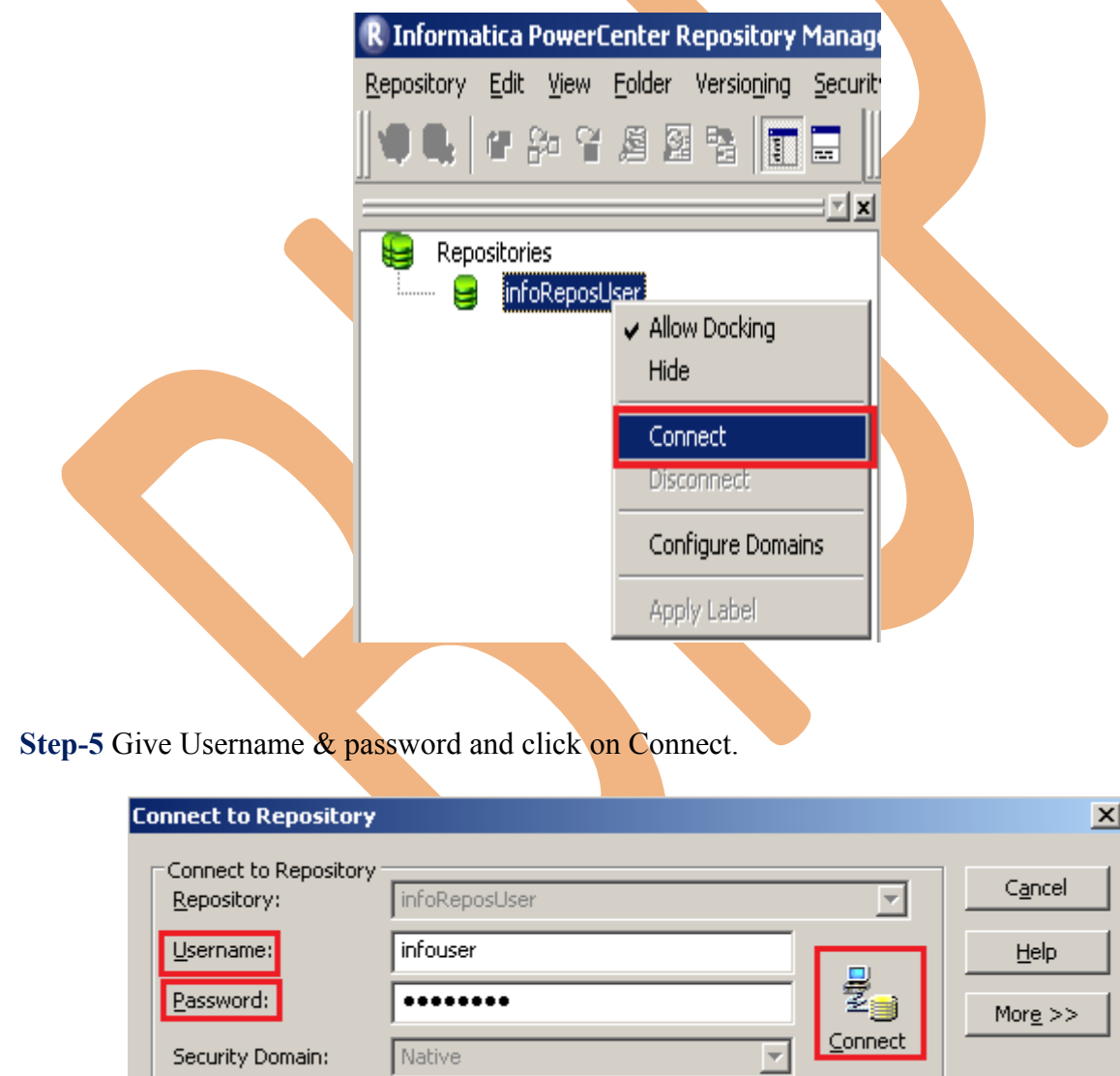

# **Creating Folder.**

**Step-1** Go to Informatica Power Center Repository Manager and click on Folder Menu and click on Create.

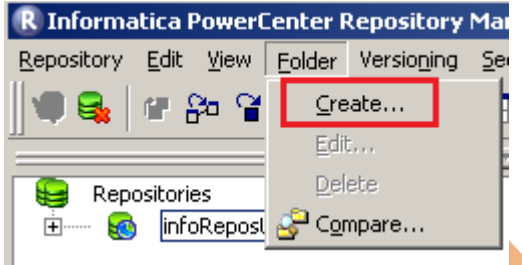

**Step-2** Specify Name of Folder, Description, Owner, OS Profile, Options, Status and got to permissions tab.

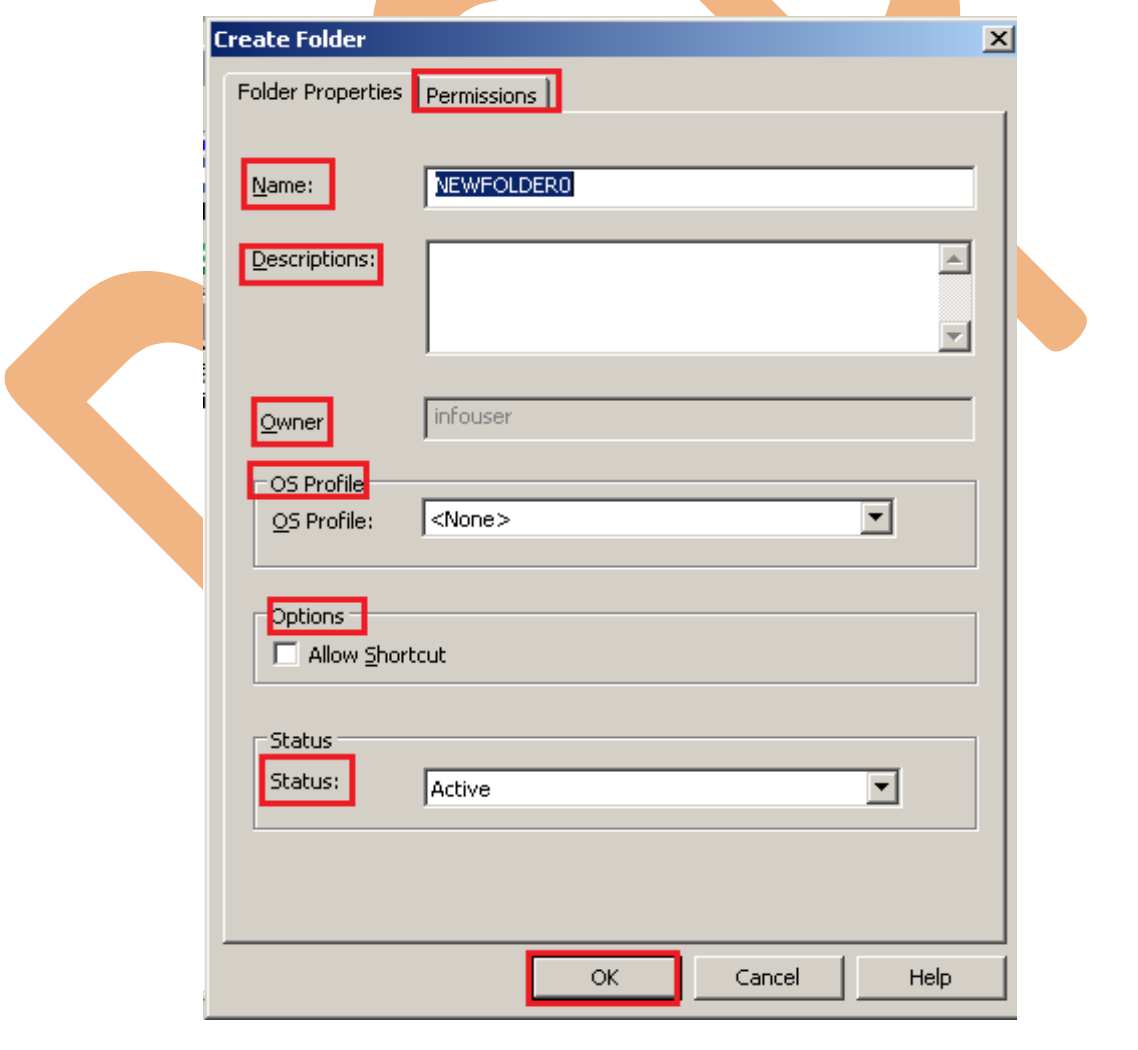

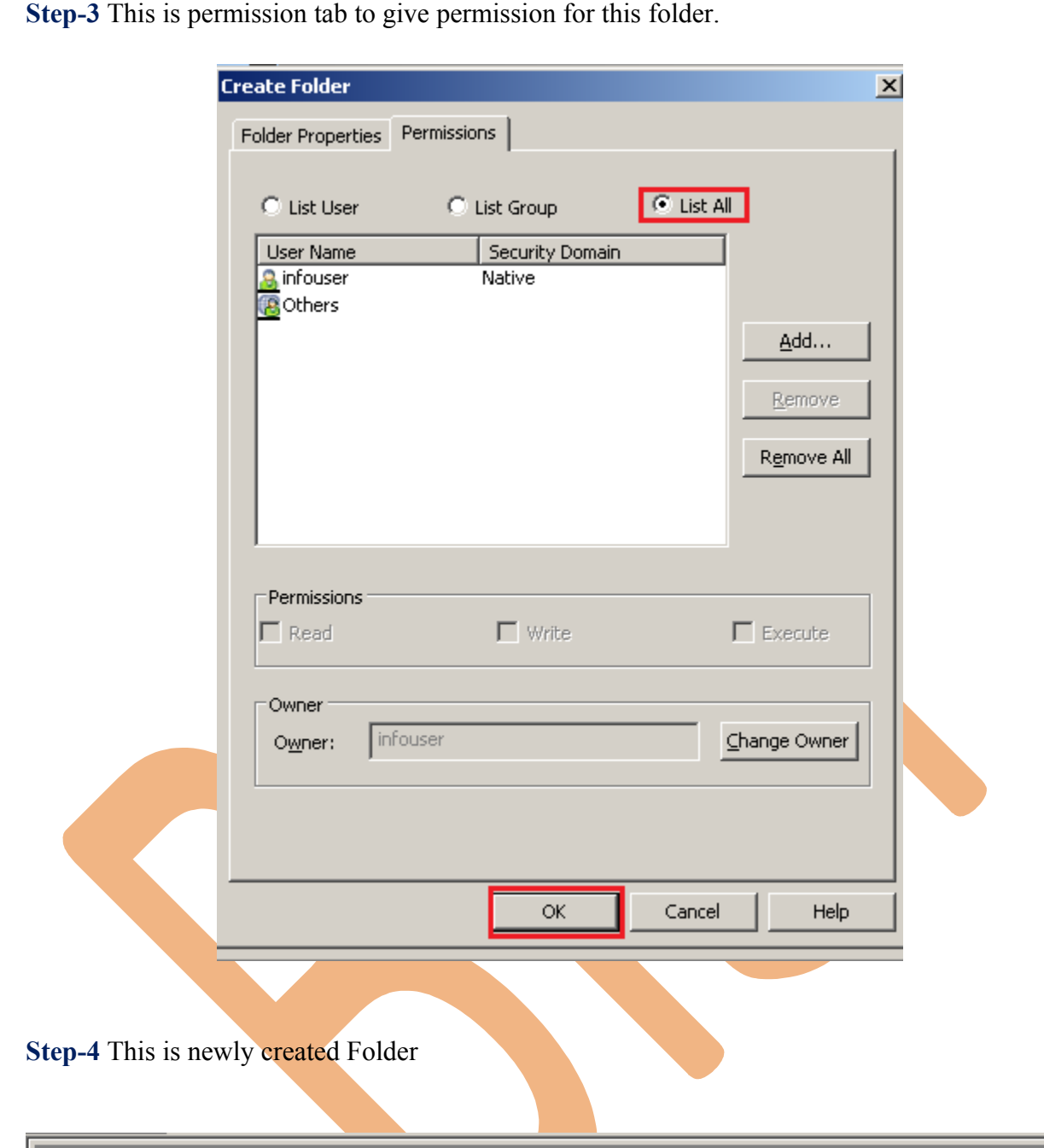

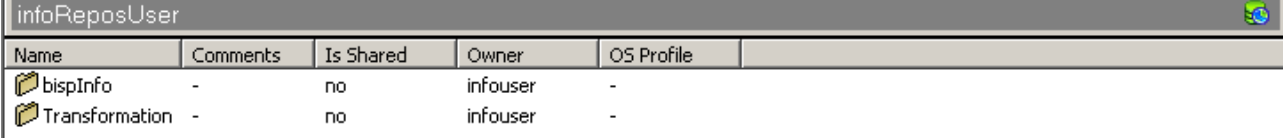

[www.bispsolutions.com](http://www.bispsolutions.com/) | www.hyperionguru.com | [www.bisptrainings.com](http://www.bisptrainings.com/) Page 8

### <span id="page-8-0"></span>**Importing Source and Target Table**

 **Step-1** Click on Start -> All Programs -> Informatica 9.0.1 -> Client -> Power Center Client -> Power Center Designer..

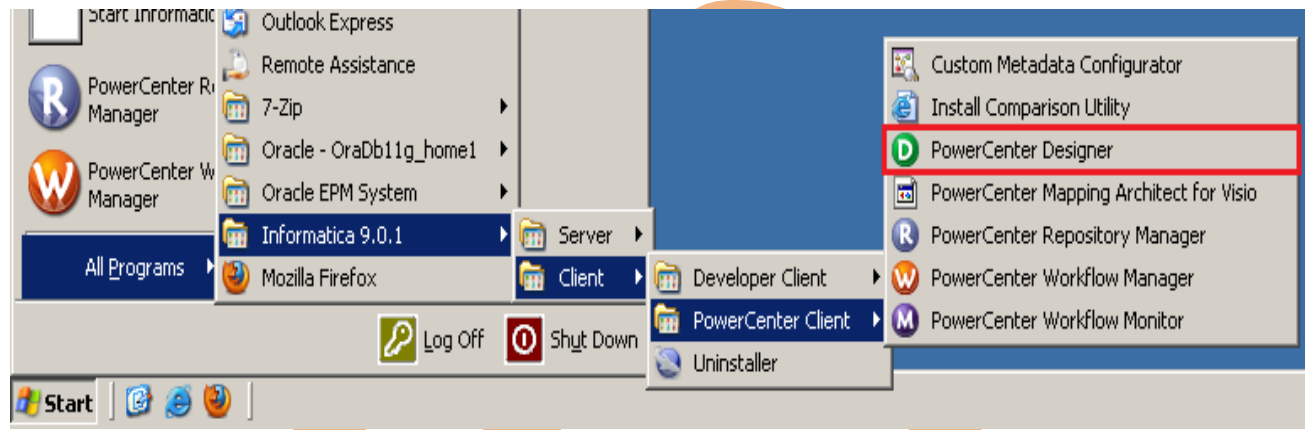

**Step-2** Then Connect to Repository in Informatica Power Center Designer Right click on repository name and click on Connect.

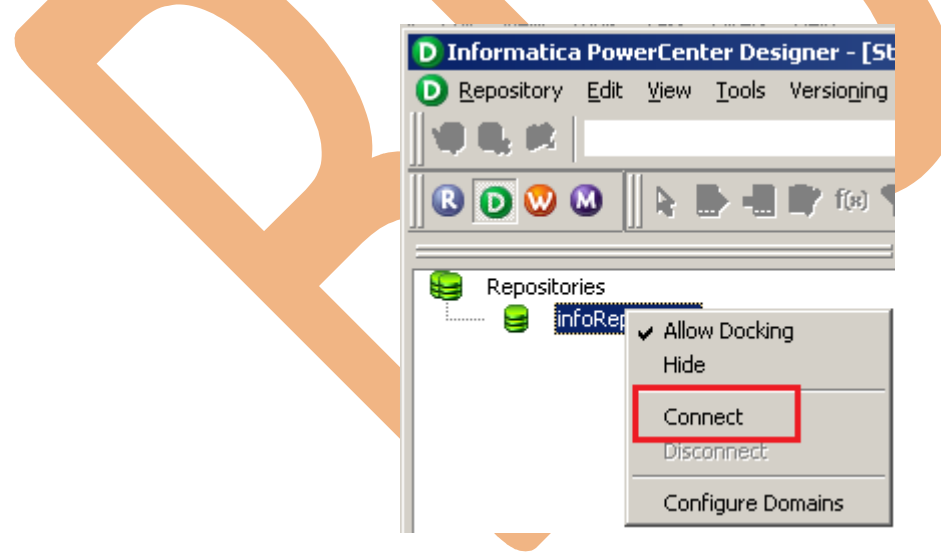

**Step-3** Go to Tools Menu and click on Source Analyzer to import source table. And then go to Sources Menu in Informatica Power Center Designer.

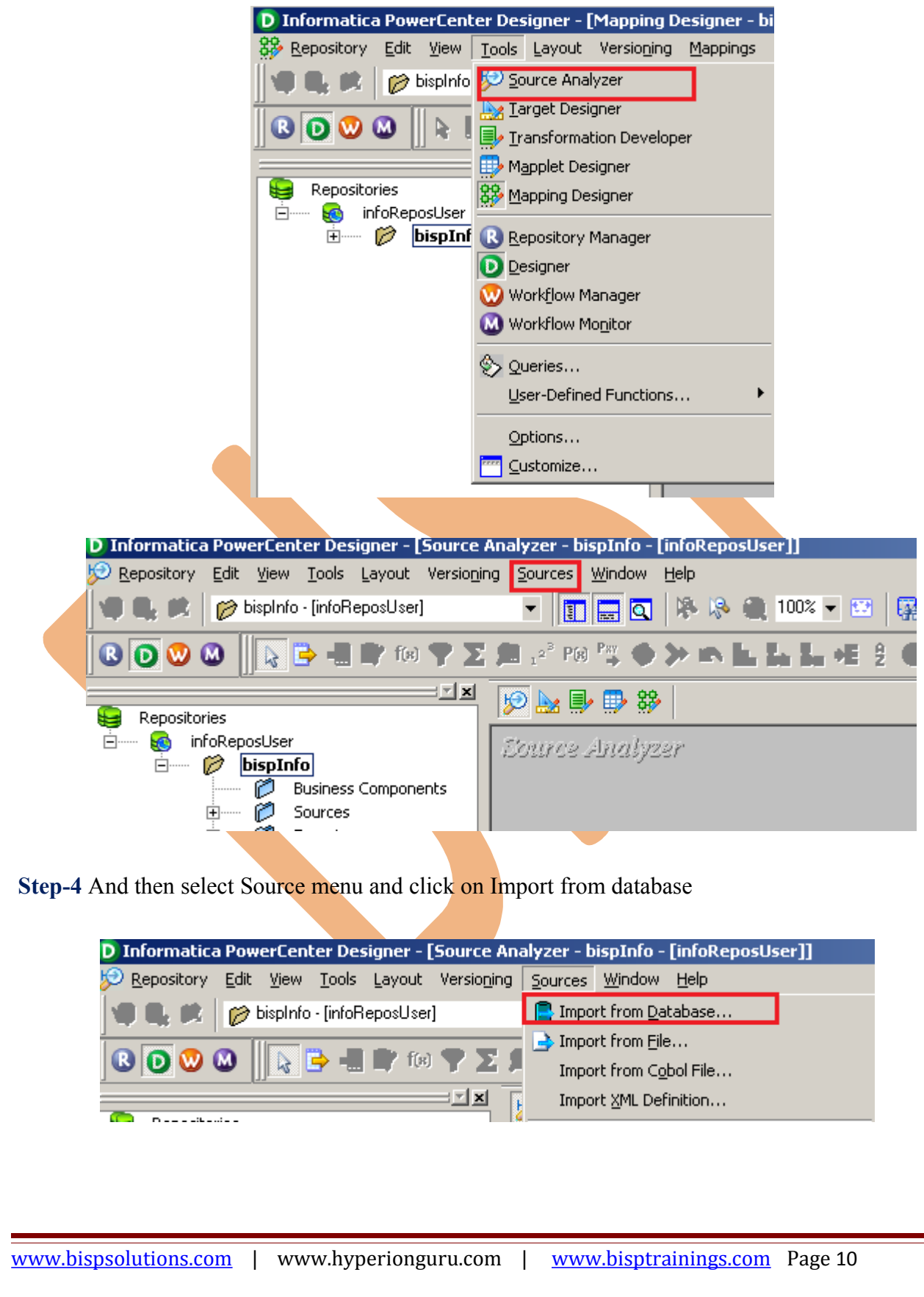

**Step-5** Specify Username, Owner name, password and then connect. Then select source table and click OK.

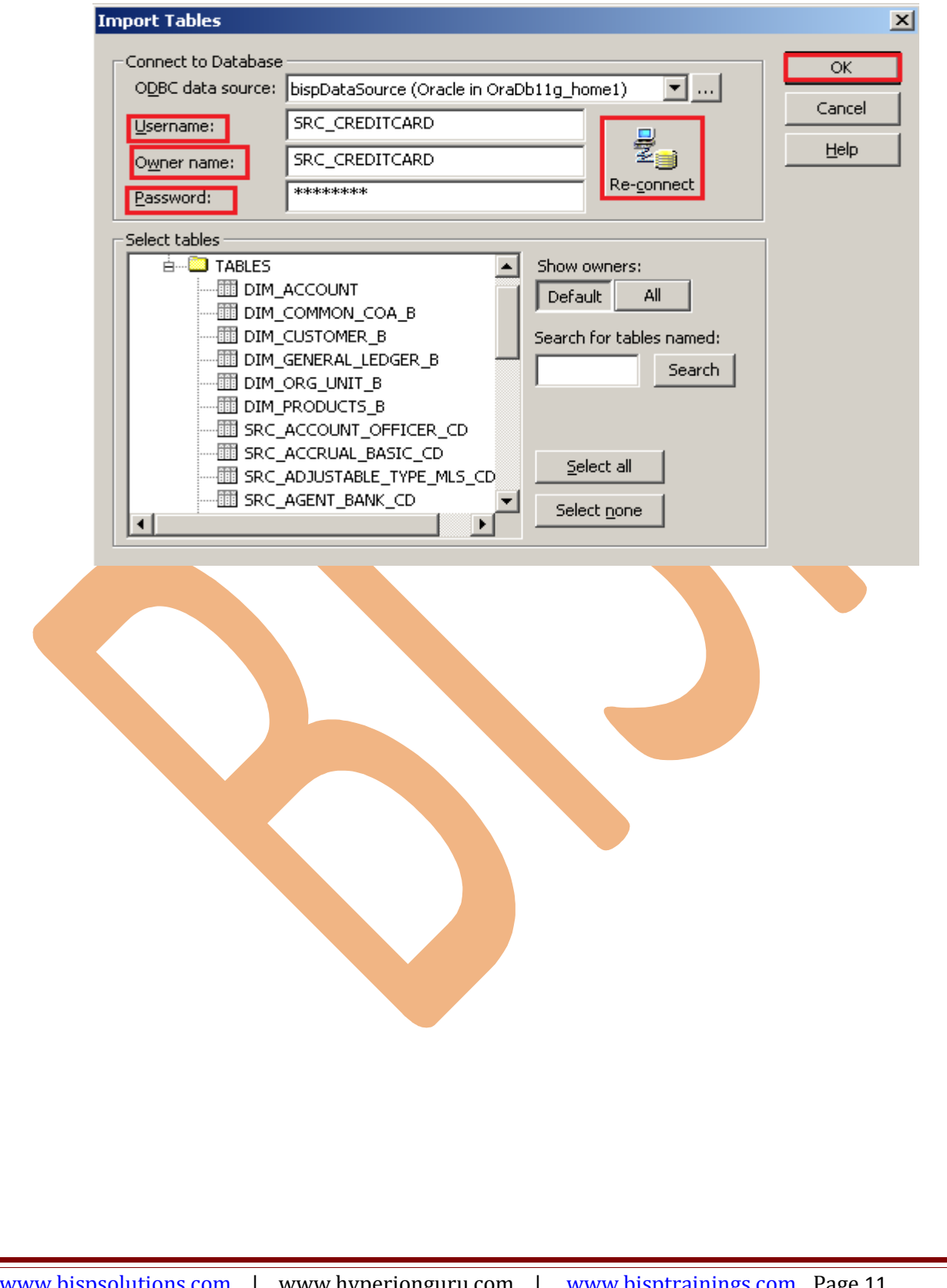

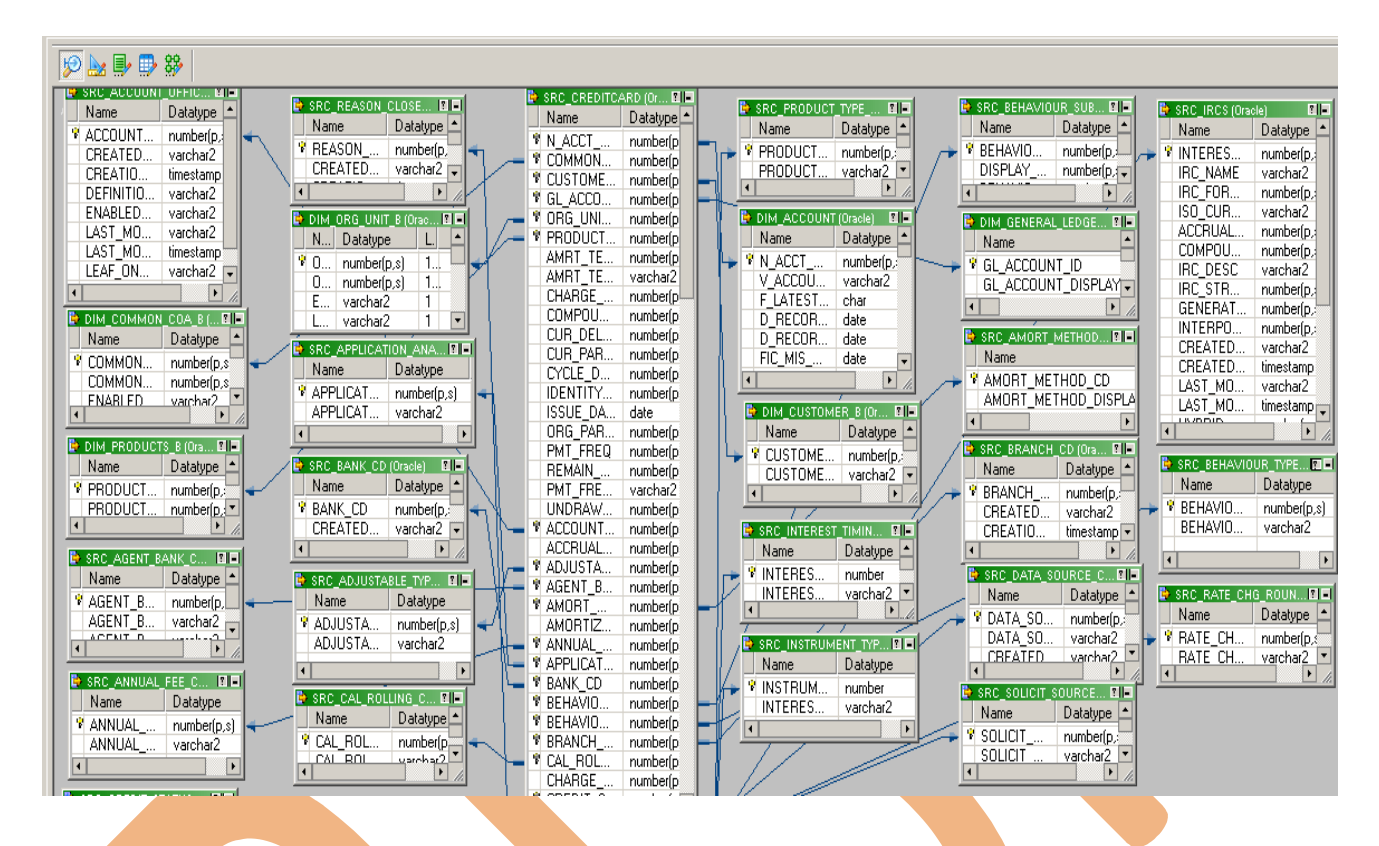

**Step-6 View data in source analyzer, Right click on SRC\_CREDITCARD and select Preview Data.** 

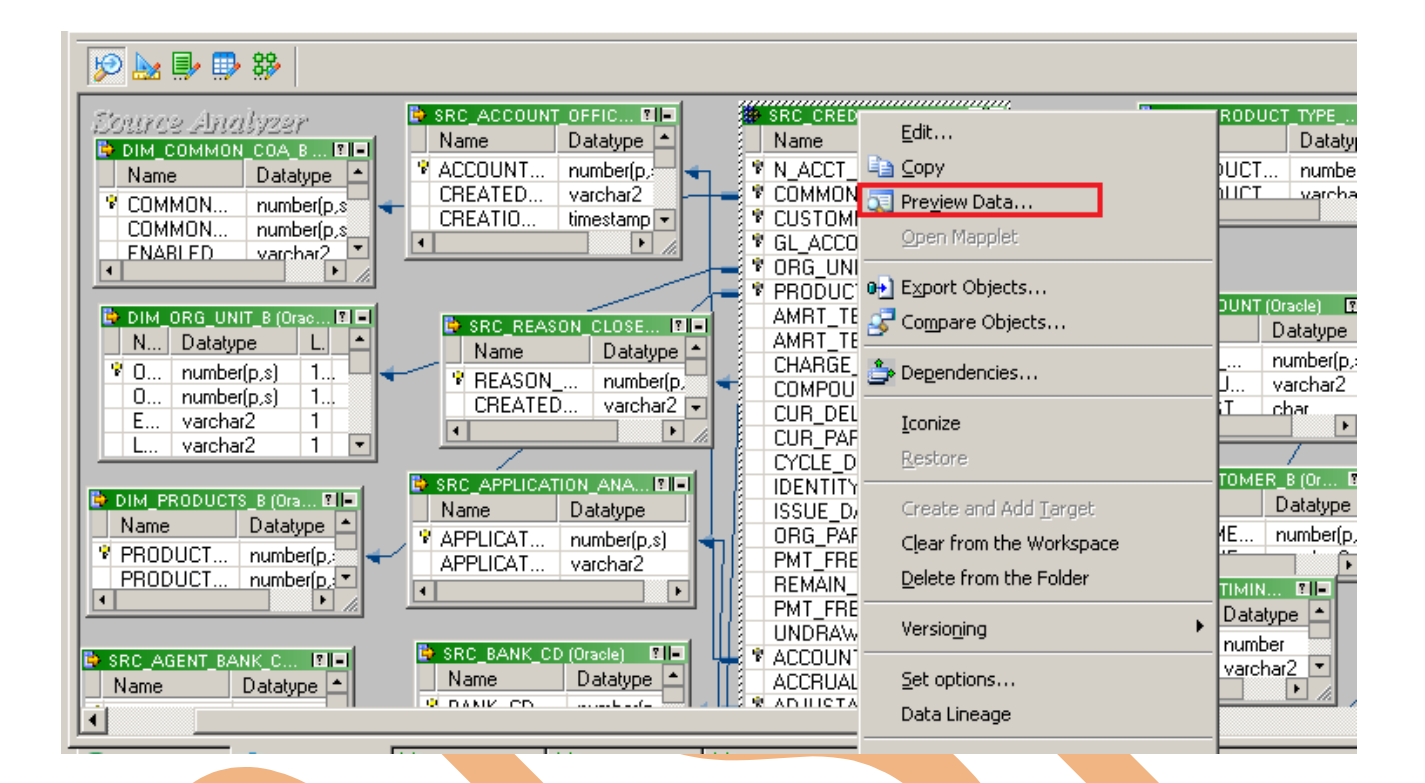

**Step-7** Specify Username and Password and connect it. Then Close it.

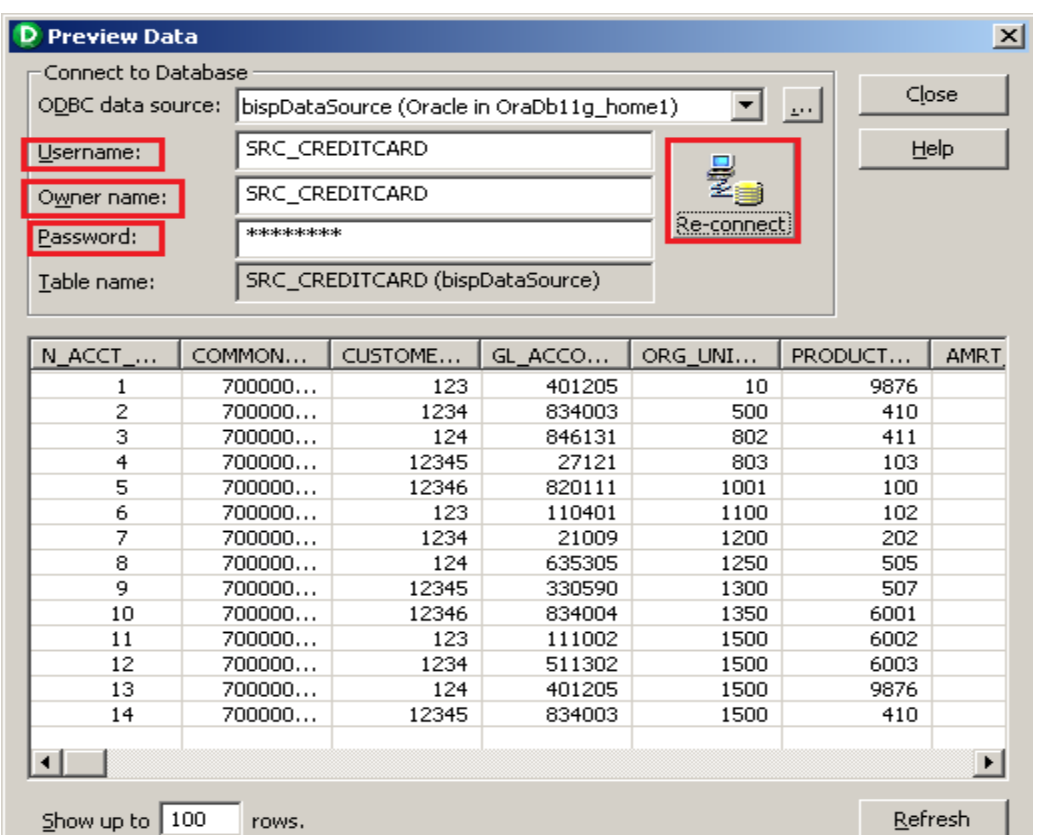

#### **Step-8** Now click on Target Designer.

**Step-9** And then select Target menu and click on Import from database to import target table.

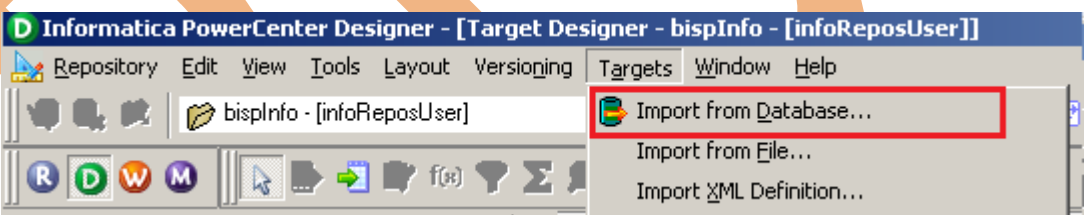

**Step-10** Specify Username, Owner name, password and then click on connect and then select table and then OK.

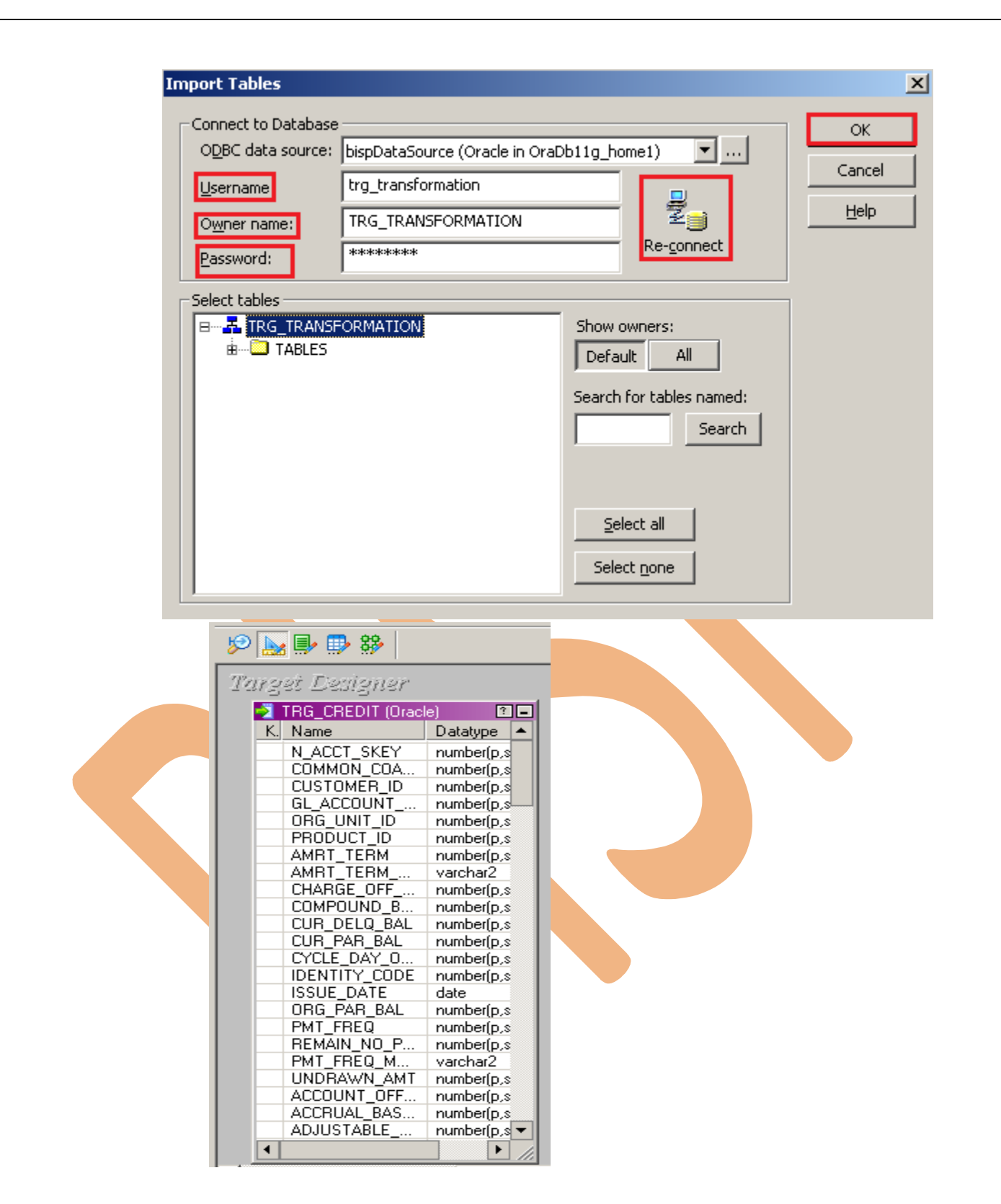

**Step-11** To view data select table and Right click on that table after that specify Username and Password and connect it. Then Close it.

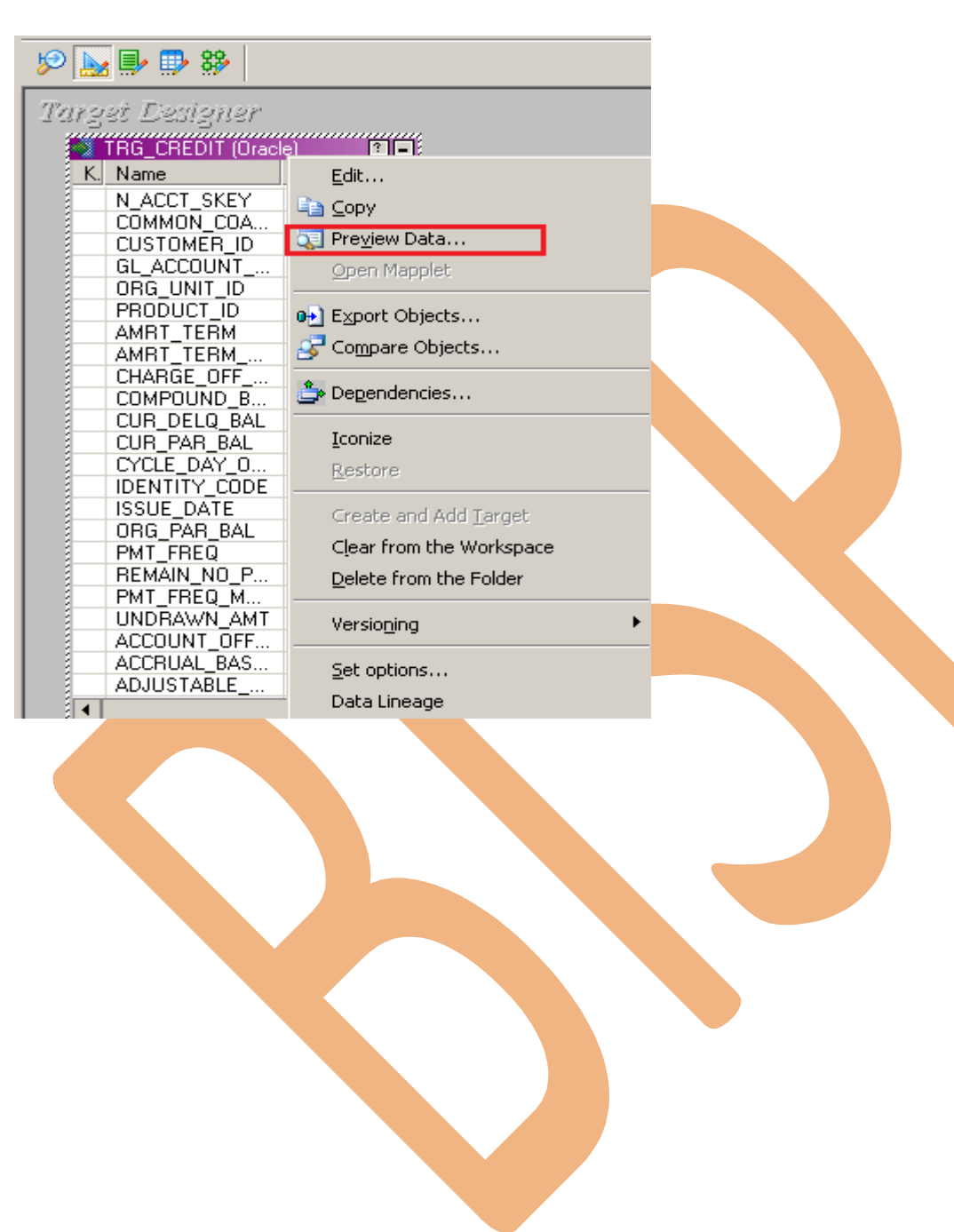

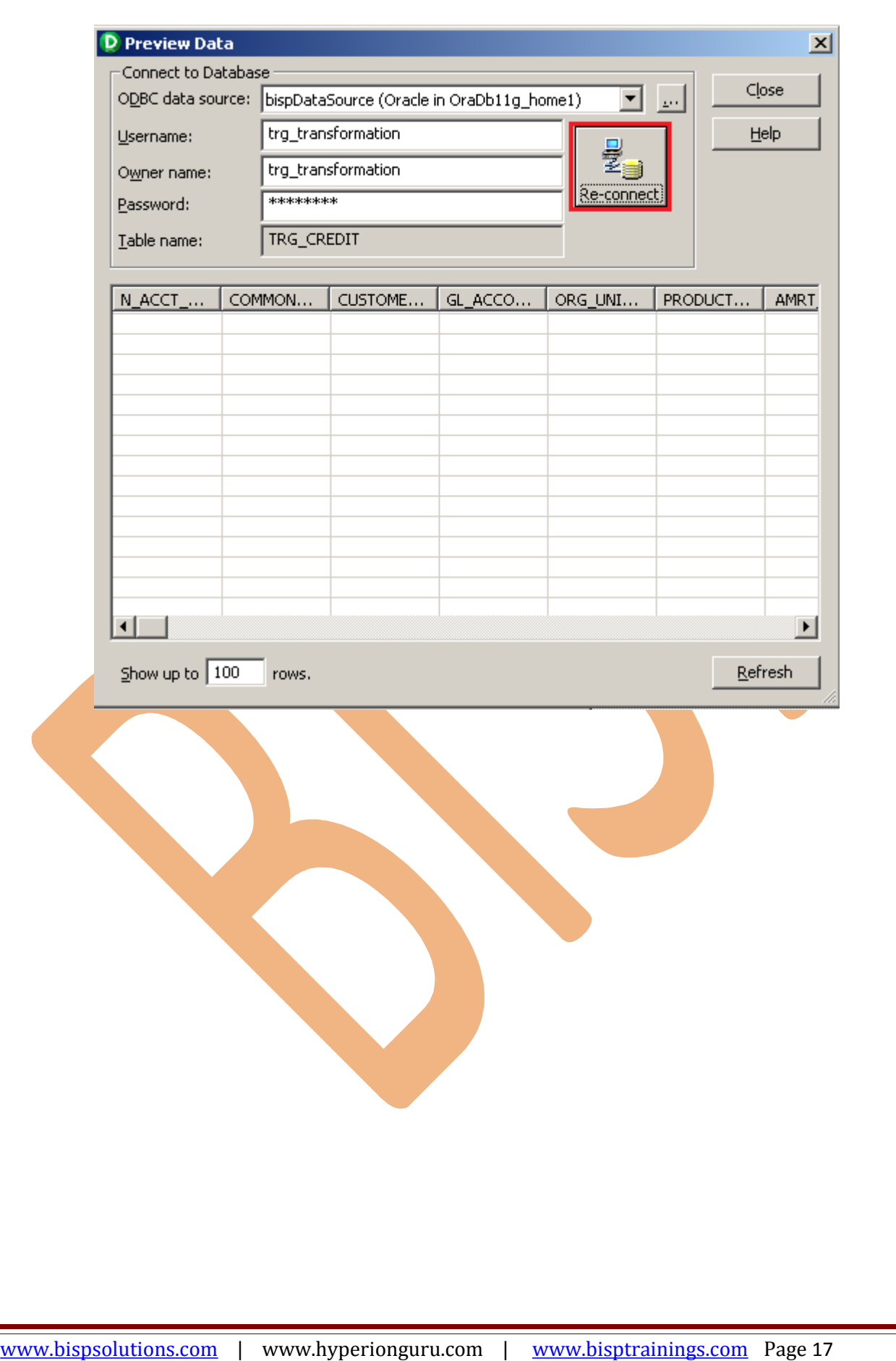

### <span id="page-17-0"></span>**CREATE MAPPING AND APPLY LOGIC TO FETCH FIRST N RECORD**

Step-1 Go to Mapping Designer **1999** and Create New Mapping and then name of mapping and click OK.

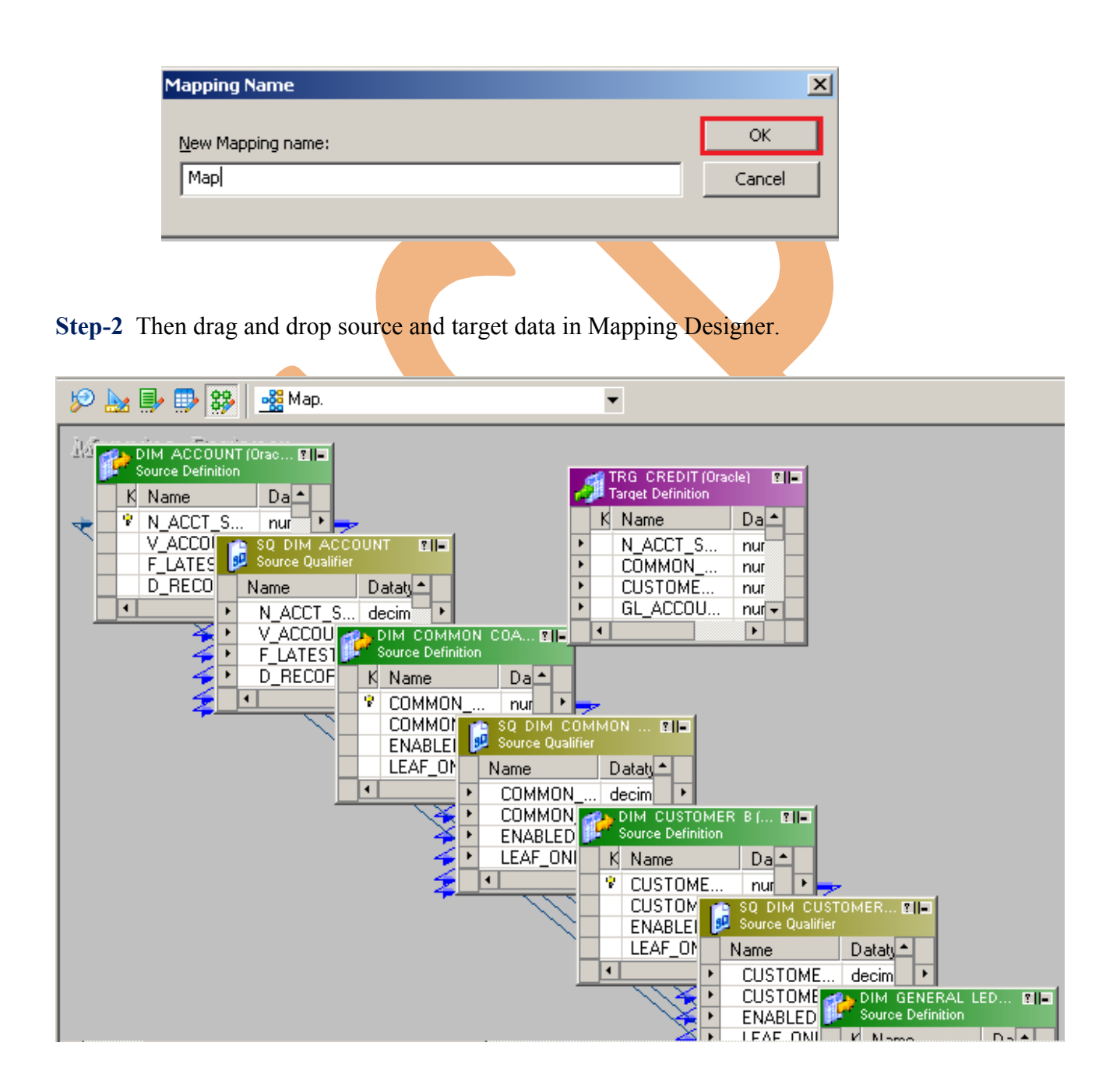

**Step-3** Then right click on Source Qualifier and select Edit.

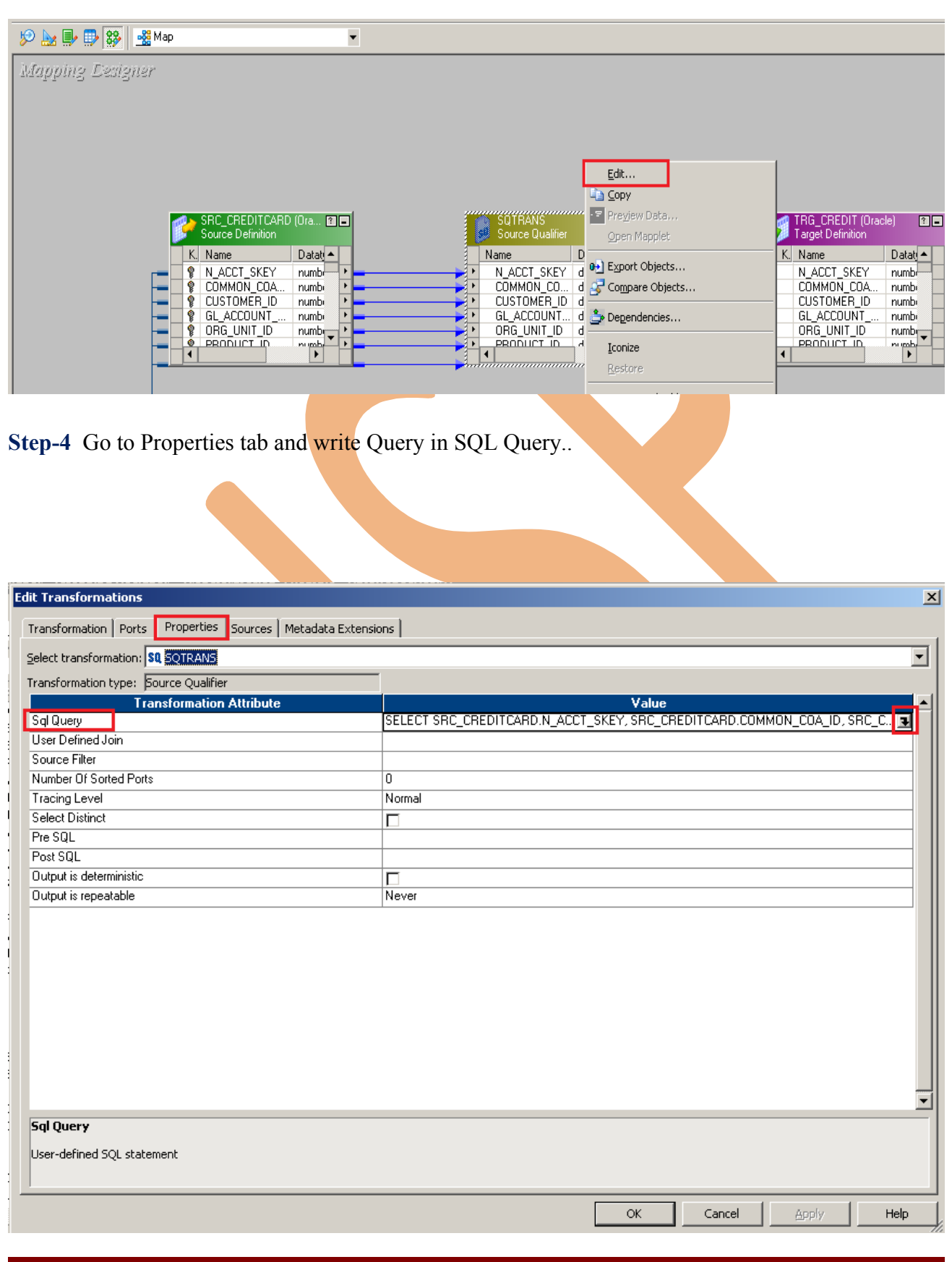

[www.bispsolutions.com](http://www.bispsolutions.com/) | www.hyperionguru.com | [www.bisptrainings.com](http://www.bisptrainings.com/) Page 19

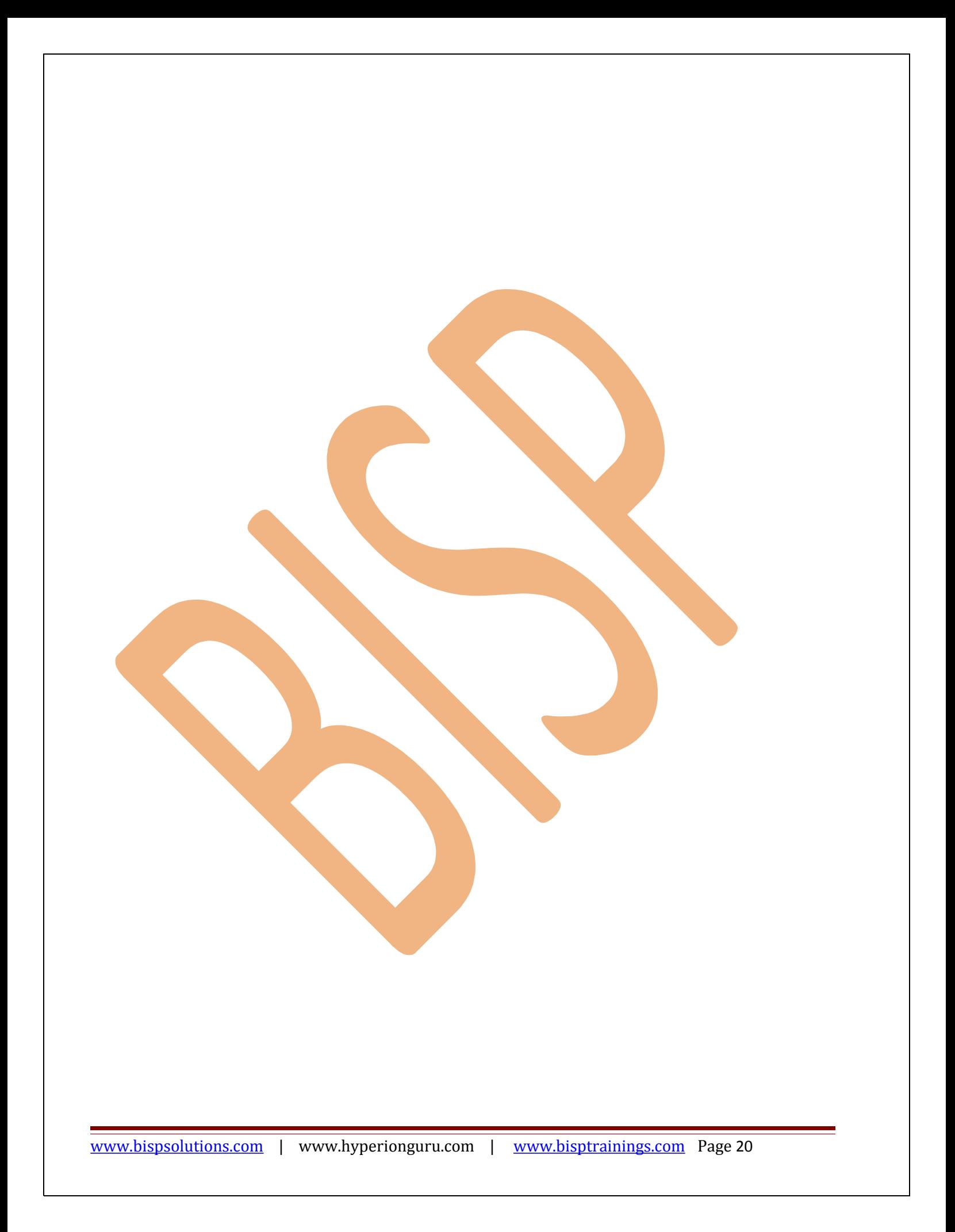

**Step-4** Write query in Expression Editor and click OK.

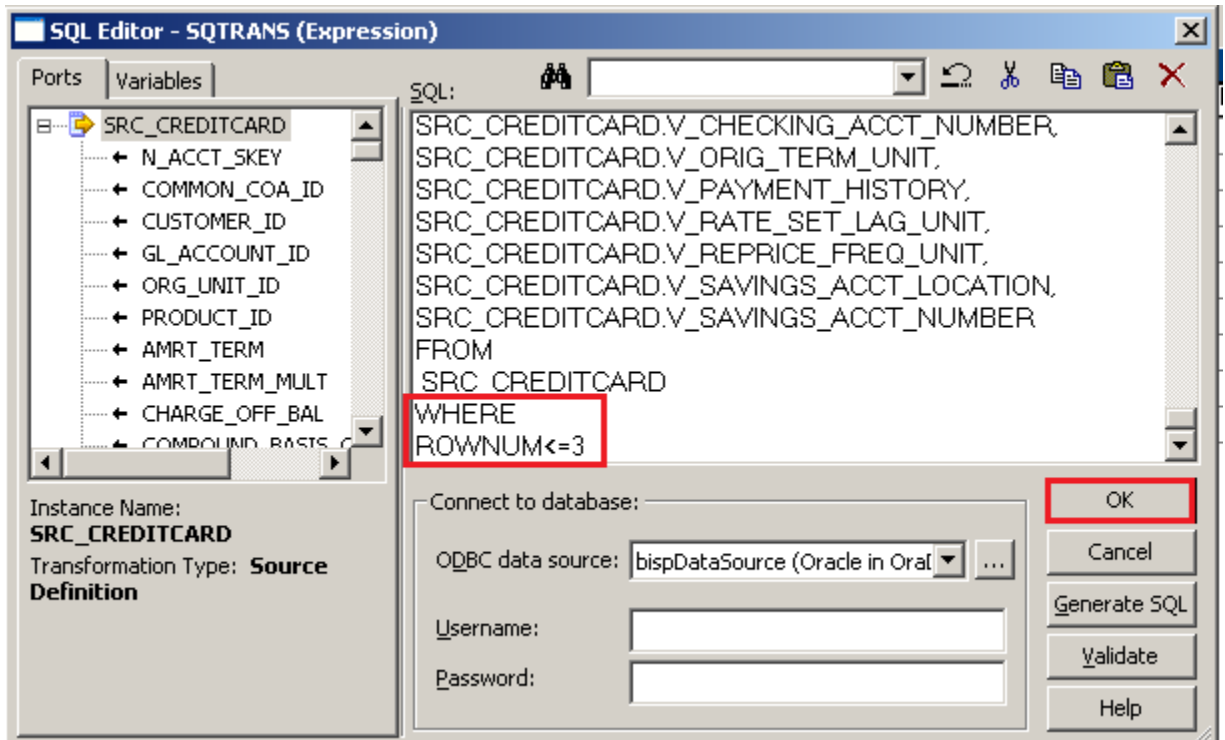

**Step-5** Create Mapping.

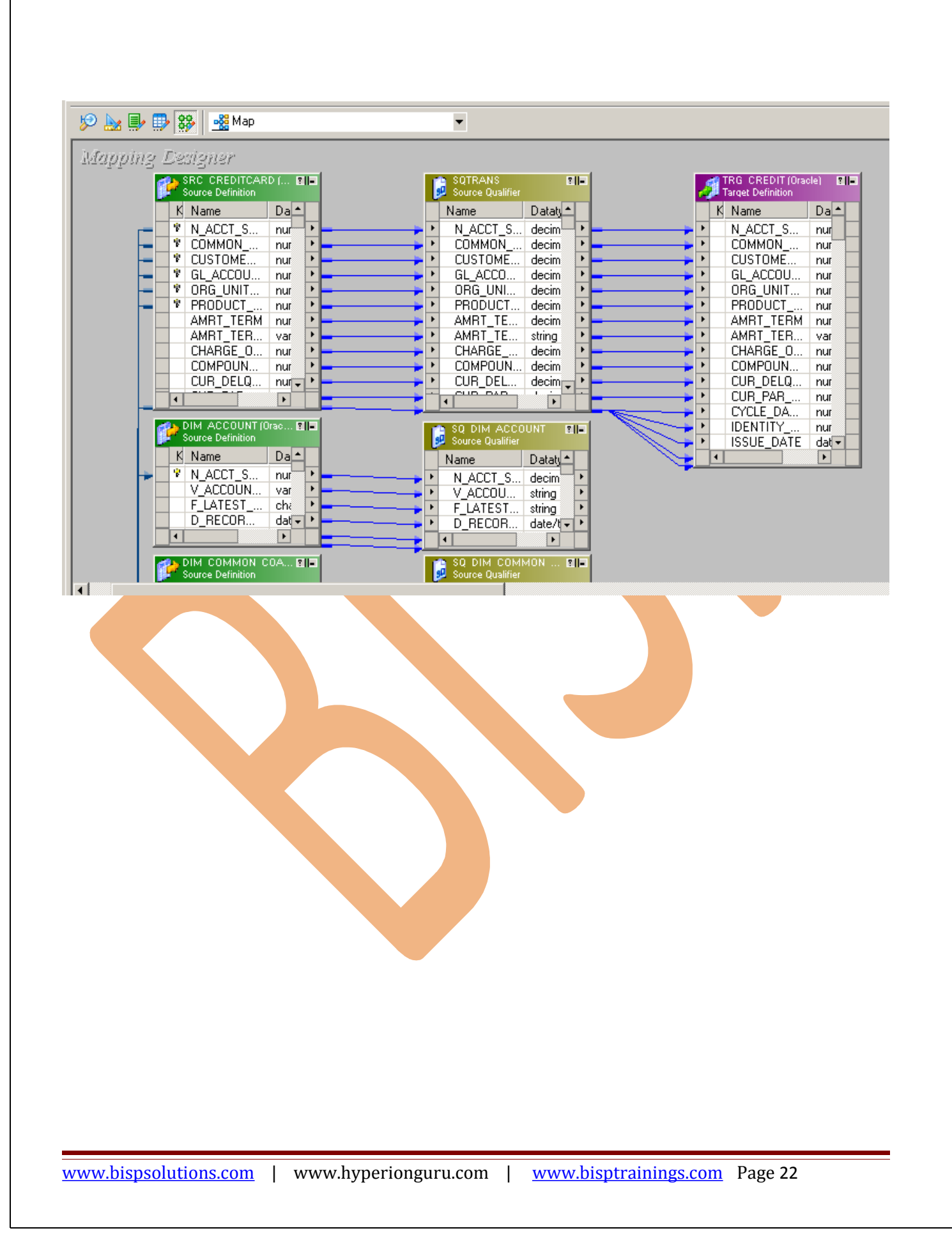

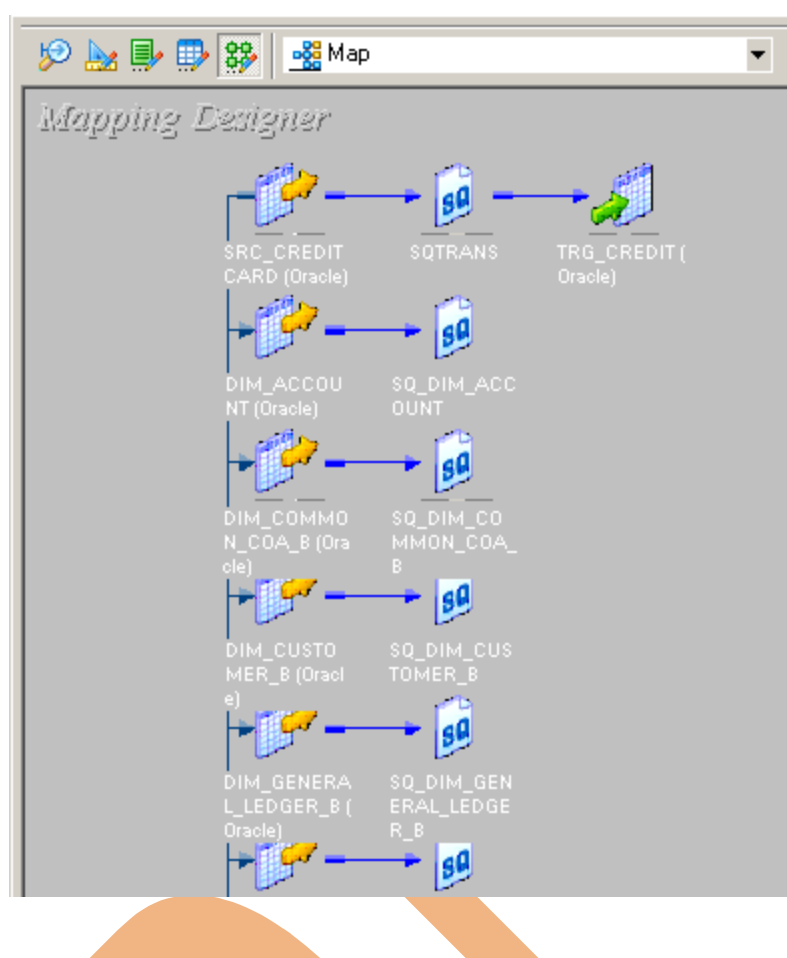

#### **Step-6** And then save it (ctrl+s) and check mapping is VALID.

#### 12/03/2012 13:39:23 \*\* Saving... Repository infoReposUser, Folder Transformation\_Example

Validating transformations of mapping Map...

...transformation validation completed with no errors.

Validating data flow of mapping Map...

...data flow validation completed with no errors.

Parsing mapping Map...

... parsing completed with no errors.

\*\*\*\*\*\*\*\* Mapping Map is VALID \*\*\*\*\*\*\*\* mapping Map updated. .................................

## <span id="page-23-0"></span>**CREATE WORKFLOW**

**Step-1** Now go to Informatica Power Center Workflow Manager, and go to Tools menu and select Workflow Designer.

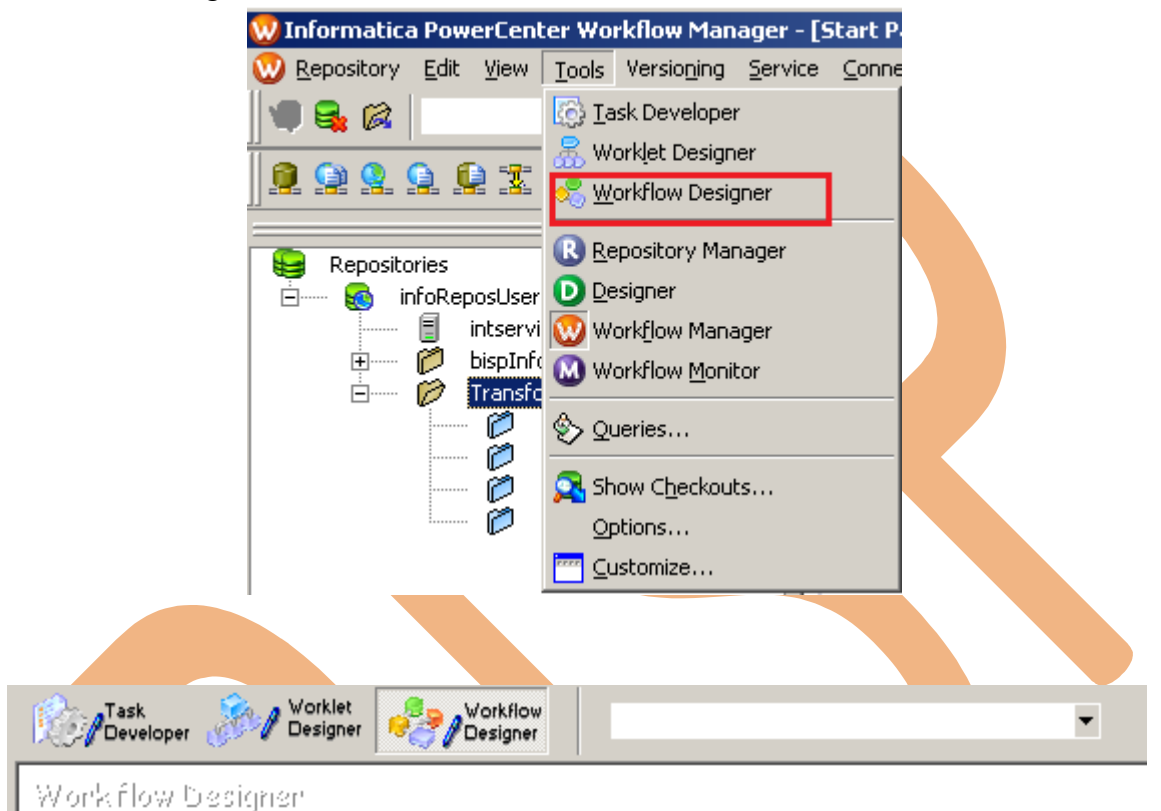

**Step-2** Now to create workflows, Go to Workflows menu and select Create. After that Name of workflow and click OK buttons.

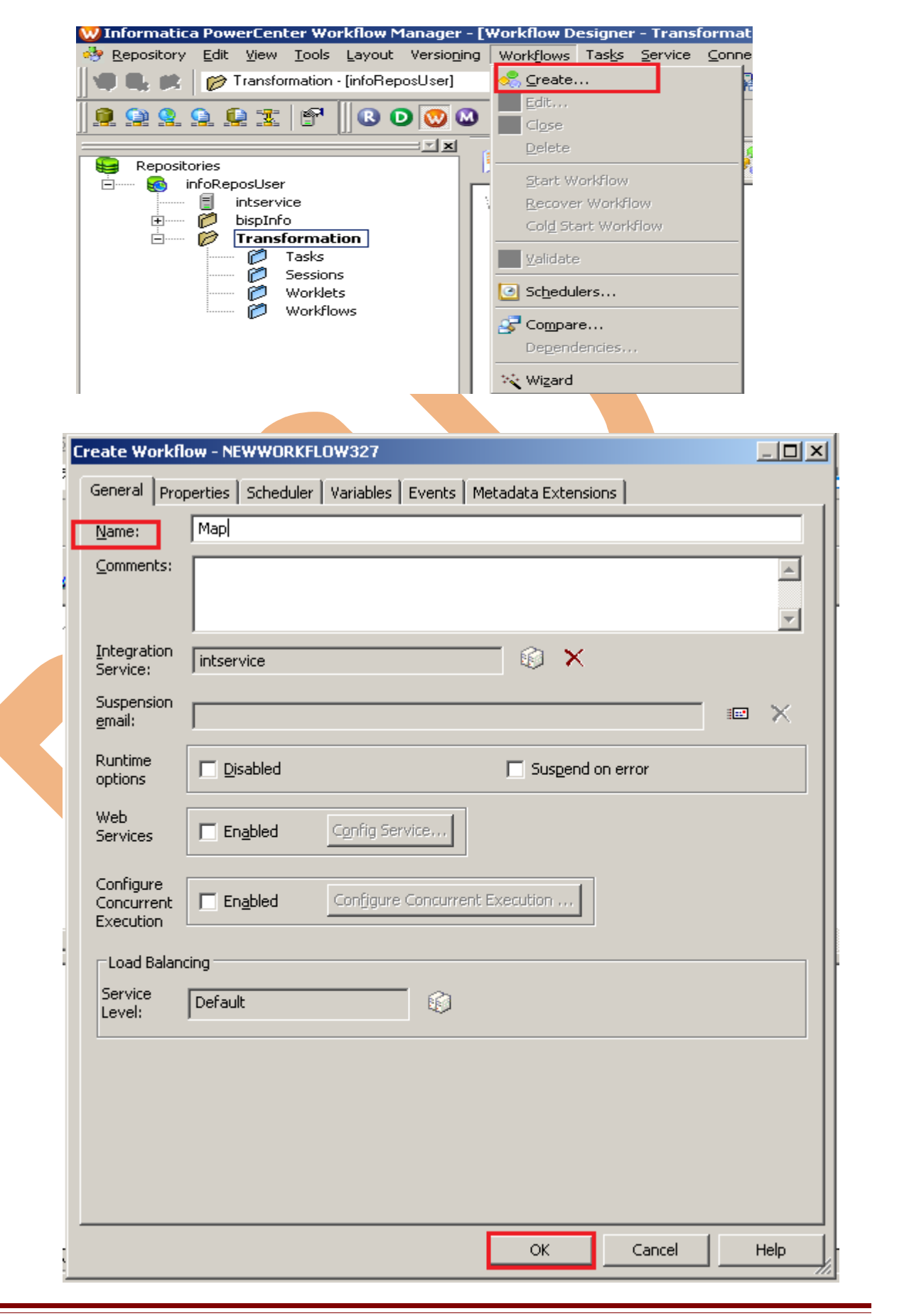

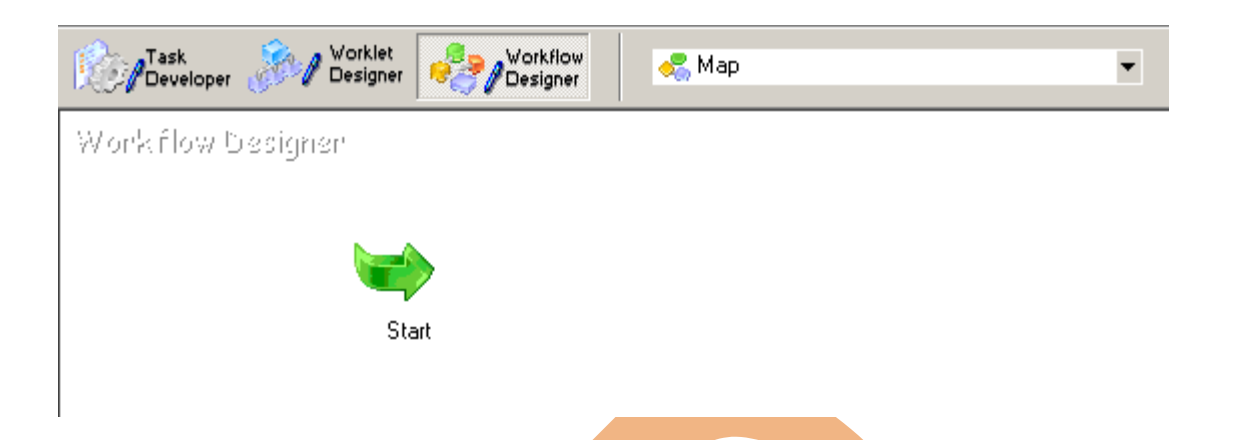

**Step-3** Now create Task, Go to Tasks Menu and click Create.

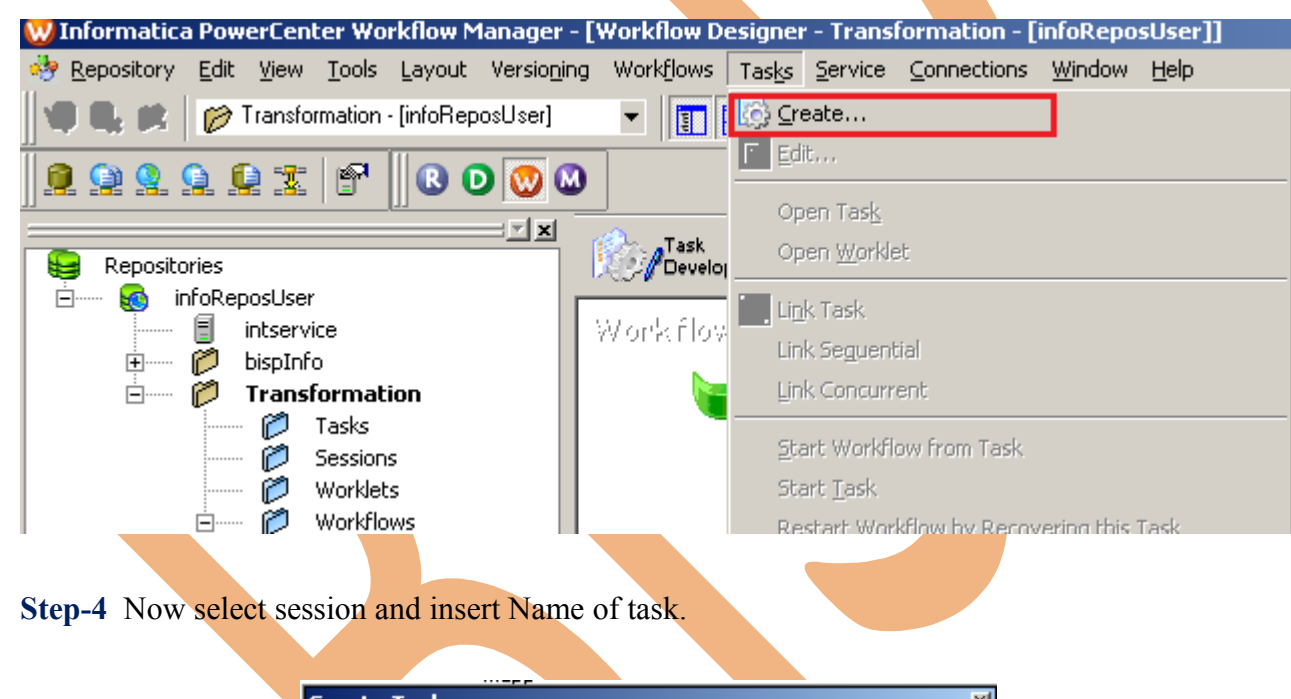

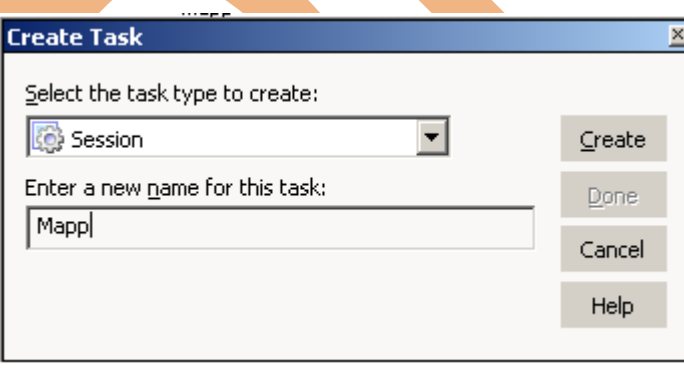

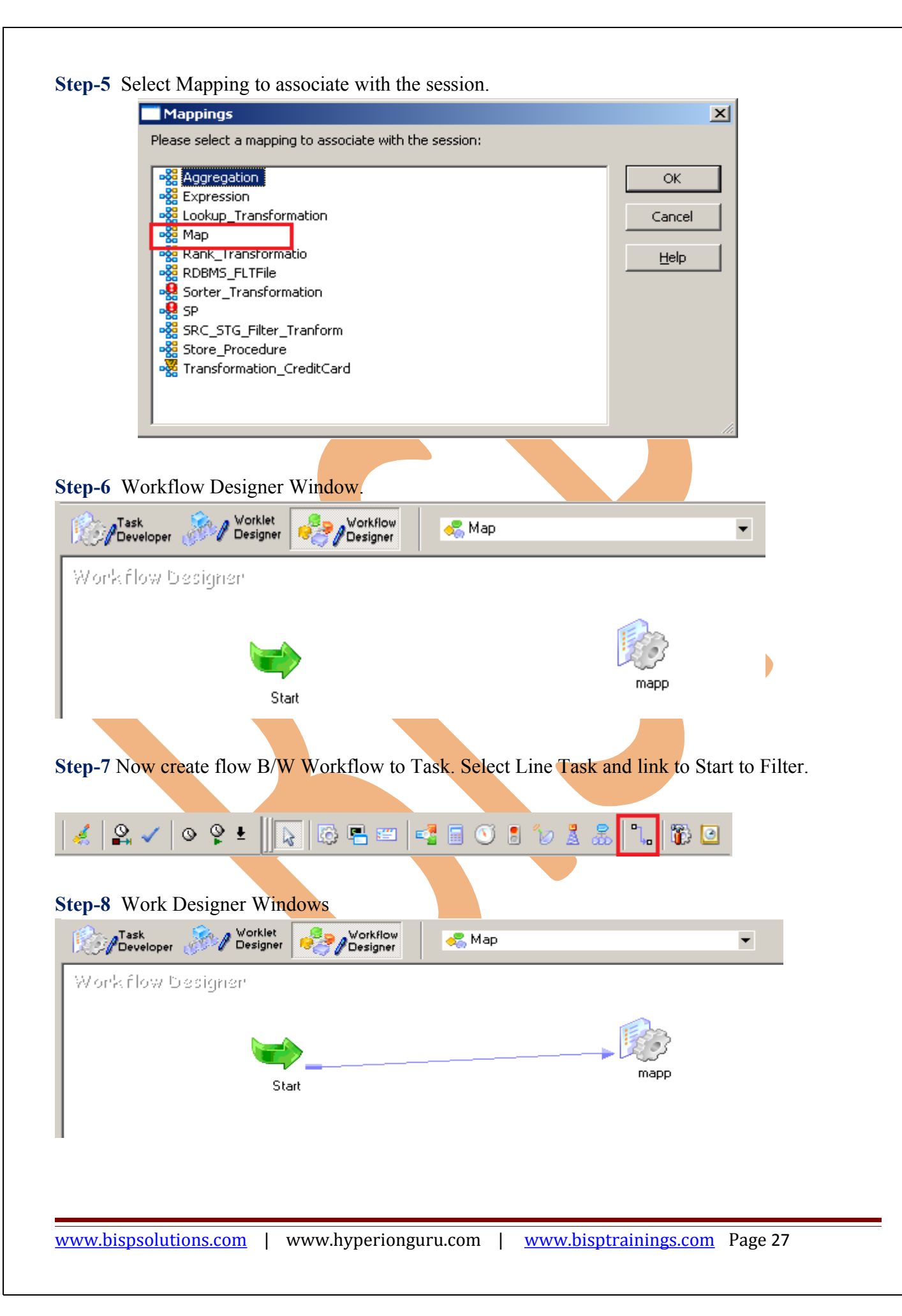

**Step-9** Now Configure Connection to Source and Target, Then Right Click on Mapp and select Edit, Then Click Mapping tab and configure connection for your source and target table schema in oracle 11g RDBMS. And then click OK.

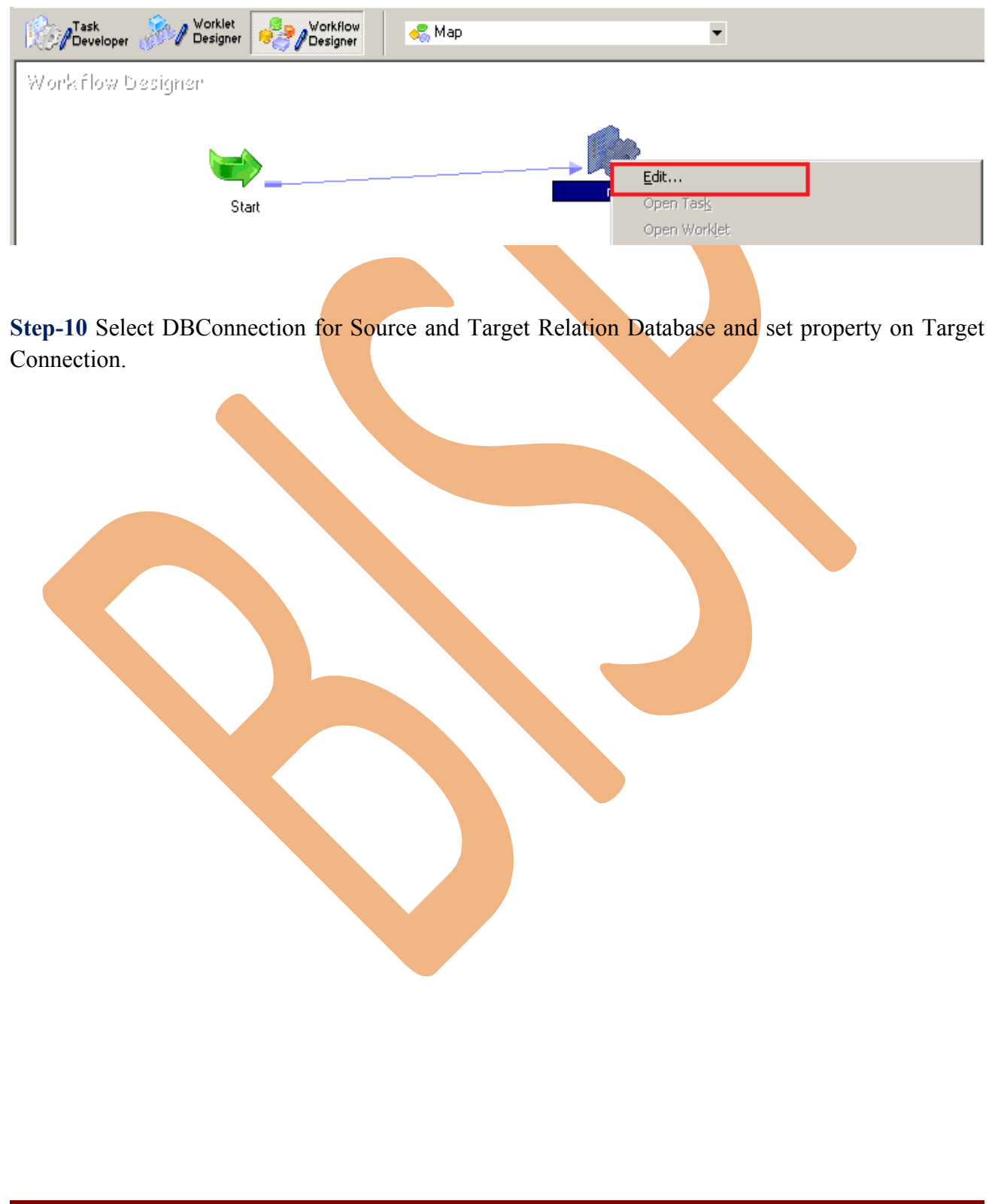

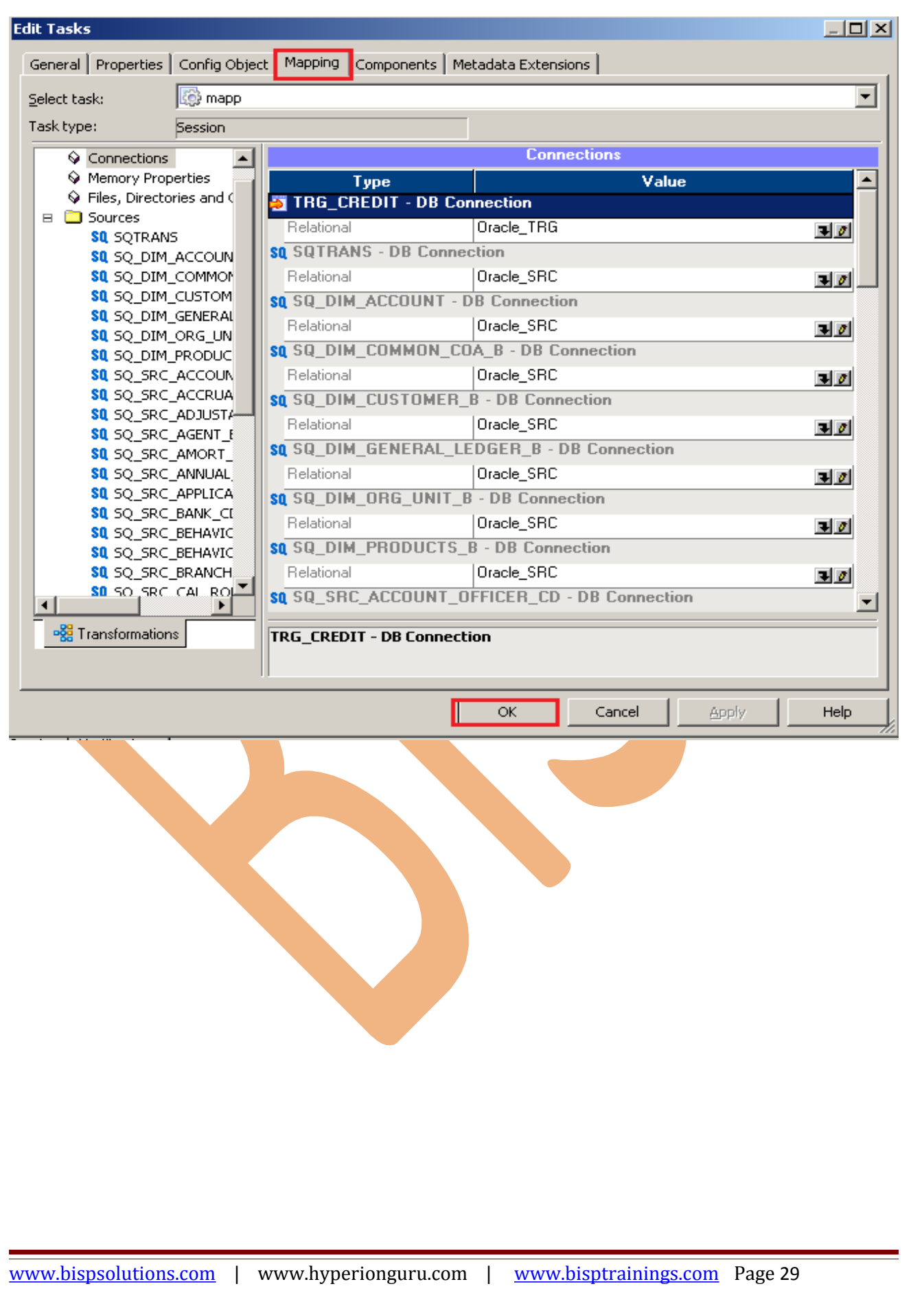

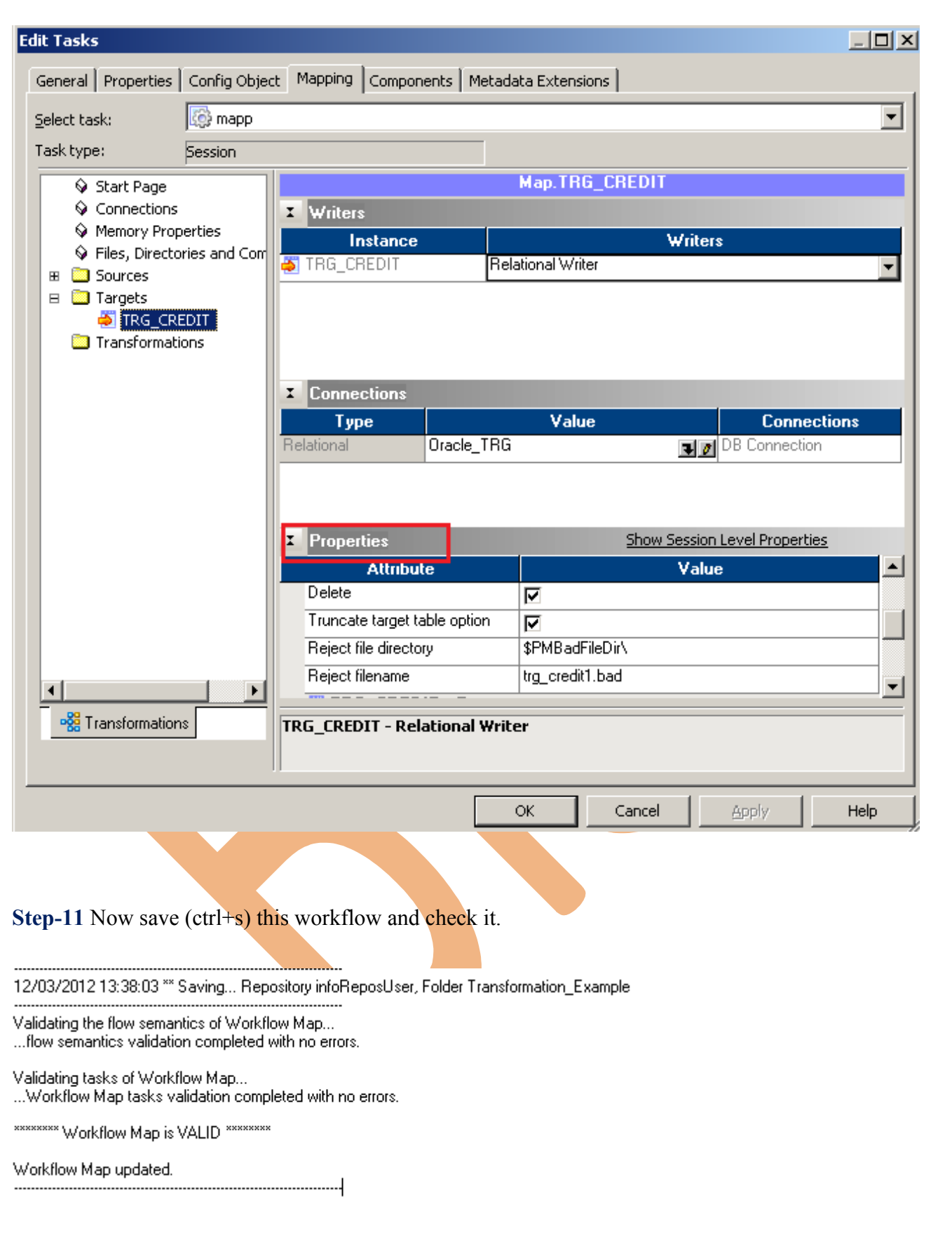

### <span id="page-30-0"></span>**WORKFLOW MONITOR AND VIEW TARGET DATA**

**Step-1** Now Start Workflow, Right click on Workflow Designer Window and Click on Start Workflow.

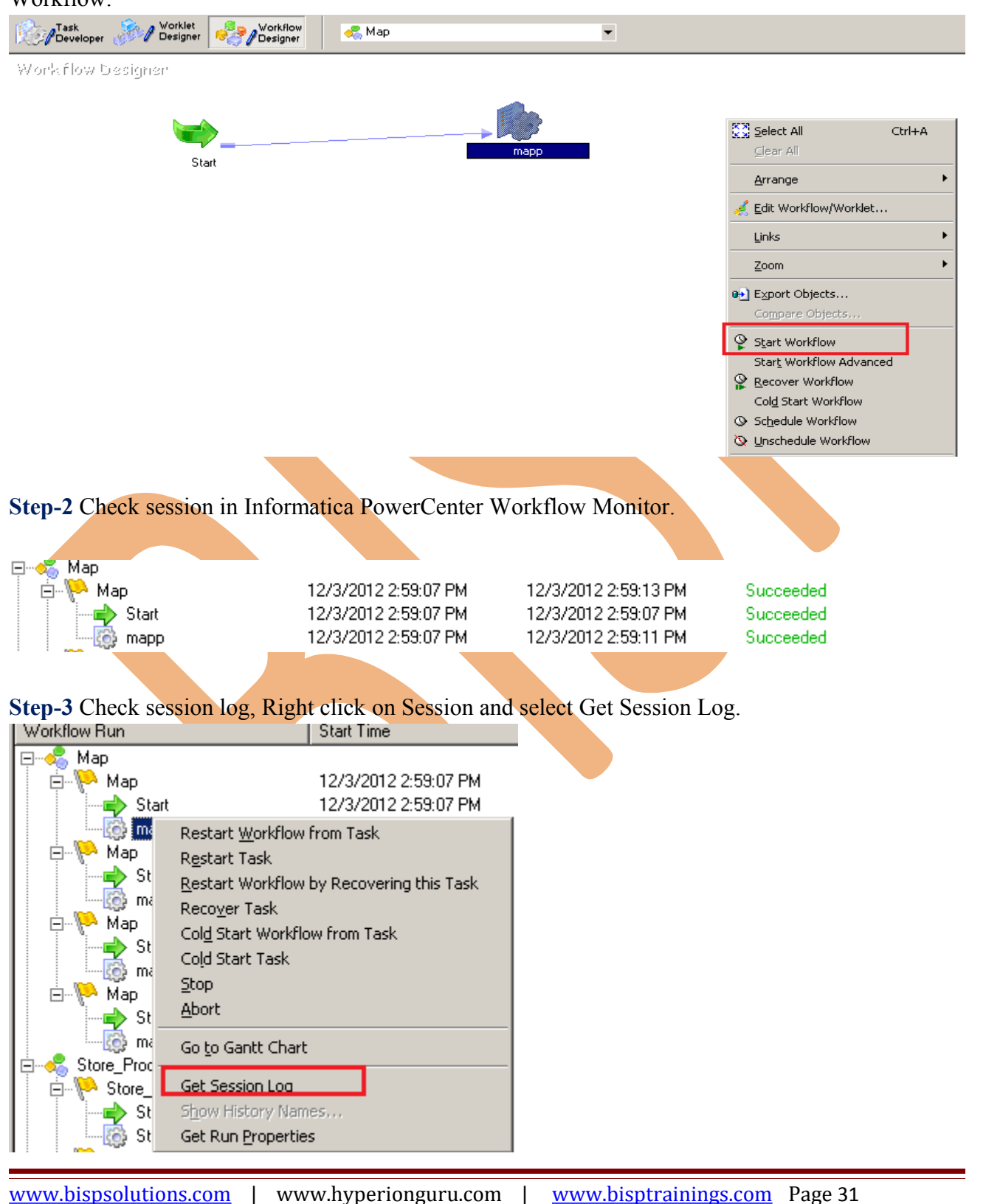

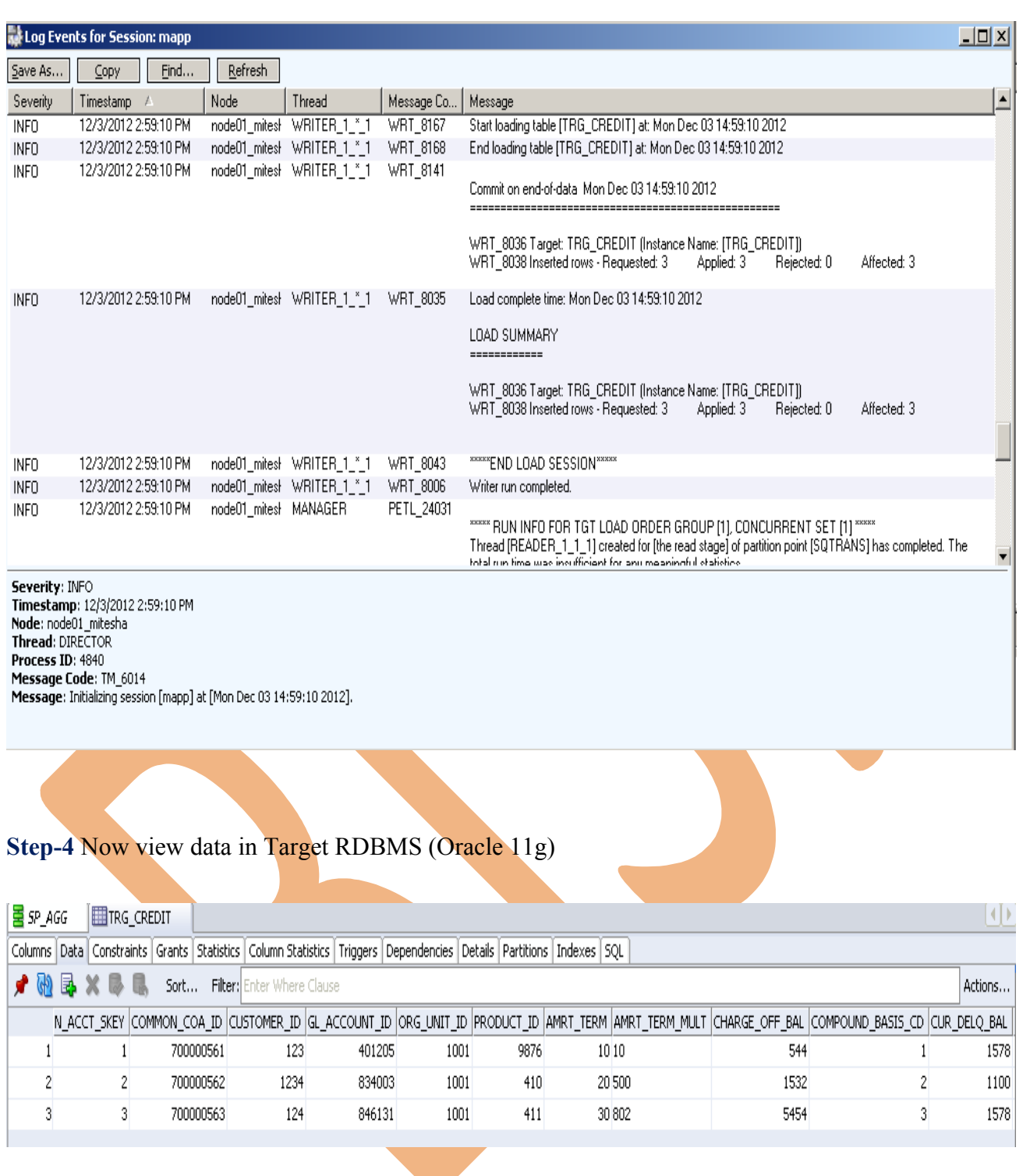